# USER'S MANUAL

**PC-570** 

586/6x86 Pentium Little Board With LAN/SSD/VGA

PC-570-M0

# PC-570 PENTIUM LITTLE BOARD WITH LAN/SSD/VGA

## **OPERATION MANUAL**

#### **COPYRIGHT NOTICE**

This operation manual is meant to assist both Embedded Computer manufacturers and end users in installing and setting up the system. The information contained in this document is subject to change without any notice.

This manual is copyrighted 1997. You may not reproduce or transmit in any form or by any means, electronic or mechanical, including photocopying and recording.

#### **ACKNOWLEDGEMENTS**

All trademarks and registered trademarks mentioned herein are the property of their respective owners.

## **TABLE OF CONTENTS**

| CHAPTER 1 INTRODUCTION                                            |     |
|-------------------------------------------------------------------|-----|
| 1-1 About This Manual                                             | 1-2 |
| 1-2 System Specification                                          | 1-3 |
| 1-3 Safety Precautions                                            | 1-6 |
|                                                                   |     |
| CHAPTER 2 HARDWARE CONFIGURATION                                  |     |
| 2-1 Jumper & Connector Quick Reference Table                      | 2-2 |
| 2-2 Component Locations                                           | 2-3 |
| 2-3 How to Set Jumpers                                            | 2-4 |
| 2-4 CPU Type & CPU Clock Selection                                | 2-6 |
| 2-4-1 Intel 75/150, Cyrix P-120+, CPU Type & Clock Jumper Setting | 2-6 |
| 2-4-2 Intel 90/120, Cyrix P-150+, CPU Type & Clock Jumper Setting | 2-7 |
| 2-4-3 Intel 100/133/166 CPU Type & Clock Jumper Setting           | 2-8 |
| 2-4-4 Intel 200, Cyrix P-166+ CPU Type & Clock Jumper Setting     | 2-9 |
| 2-4-5 Intel MMX-166/200 CPU type & Clock Jumper Setting           | 2-1 |
| 2-4-6 Intel MMX233/Cyrix P-166+ CPU type & Clock Jumper Setting   | 2-1 |
| 2-4-7 Cyrix P-120+/150+ CPU type & Clock Jumper Setting           | 2-1 |
| 2-4-8 Cyrix MMX-166/200 CPU type & Clock Jumper Setting           | 2-1 |
| 2-4-9 Cyrix MMX-233/266 CPU type & Clock Jumper Setting           | 2-1 |
| 2-4-10 Cyrix 6x86L-120/150 CPU type & Clock Jumper Setting        | 2-1 |
| 2-4-11 Cyrix 6x86L-166/AMDK5-75 CPU type & Clock Jumper Setting   | 2-1 |
| 2-4-12 AMDK5-90/100 CPU type & Clock Jumper Setting               | 2-1 |
| 2-4-13 AMDK5-120/133 CPU type & Clock Jumper Setting              | 2-1 |
| 2-4-14 AMDK5-166/K6-166 CPU type & Clock Jumper Setting           | 2-1 |
| 2-4-15 AMDK6-200/233 CPU type & Clock Jumper Setting              | 2-2 |
| 2-5 RS232/422/485 (COM2) Selection                                | 2-2 |
| 2-6 SSD Memory Mapping Selection                                  | 2-2 |
| 2-7 COM 1 Connector                                               | 2-2 |
| 2-8 COM 2 Connector                                               | 2-2 |
| 2-9 Keyboard Connector                                            | 2-2 |
| 2-10 PS/2 Mouse Connector                                         | 2-2 |
| 2-11 Reset Connector                                              | 2-2 |
| 2-12 Hard Disk Drive Connector                                    | 2-2 |
| 2-13 Power Led & Keylock Connector                                | 2-2 |
| 2-14 Floppy Disk Drive Connector                                  | 2-2 |
| · · - · · · · · · · · · · · · · · ·                               | 2-2 |
| 2-15 Hard Disk Drive Connector                                    | 4-7 |

|    | 2-16        | LAN Link Led Connector       | 2-29 |
|----|-------------|------------------------------|------|
|    | 2-17        | LAN Active Led Connector     | 2-29 |
|    | 2-18        | VGA CRT Connector            | 2-29 |
|    | 2-19        | LCD Panel Connector          | 2-30 |
|    | 2-20        | Power Connector              | 2-31 |
|    | 2-21        | External Speaker Connector   | 2-31 |
|    | 2-22        | Turbo LED                    | 2-31 |
|    | 2-23        | Green Function Connector     | 2-32 |
|    | 2-24        | Printer Connector            | 2-32 |
|    | 2-25        | Solid State Disk Socket      | 2-33 |
|    | 2-26        | BNC Connector                | 2-33 |
|    | 2-27        | UTP Connector                | 2-34 |
|    | 2-28        | Memory Installing            | 2-34 |
|    |             |                              |      |
| CI | HAPT        | ER 3 SOFTWARE UTILITIES      |      |
|    | 3-1         | VGA Drivers Utilities        | 3-2  |
|    | 3-2         | LAN Drivers Utilities        | 3-4  |
|    | 3-3         | Flash.BIOS Update            | 3-5  |
|    | 3-4         | Watchdog Timer Configuration | 3-7  |
|    |             |                              |      |
| CI | <b>HAPT</b> | ER 4 GREEN PC FUNCTION       |      |
|    | 4-1         | Power Saving Block Diagram   | 4-2  |
|    | 4-2         | CPU Doze Mode                | 4-2  |
|    | 4-3         | System Standby Mode          | 4-2  |
|    | 4-4         | System Suspend Mode          | 4-3  |
|    |             |                              |      |
| CI | <b>HAPT</b> | ER 5 AWARD BIOS SETUP        |      |
|    | 5-1         | Introduction                 | 5-2  |
|    | 5-2         | Entering Setup               | 5-3  |
|    | 5-3         | The Standard CMOS Setup Menu | 5-4  |
|    | 5-4         | The BIOS Features Setup      | 5-8  |
|    | 5-5         | Chipset Feature Setup        | 5-11 |
|    | 5-6         | Power Management Setup       | 5-12 |
|    | 5-7         | PNP/PCI Configuration        | 5-14 |
|    | 5-8         | Load BIOS Defaults           | 5-15 |
|    | 5-9         | Load Setup Defaults          | 5-15 |
|    | 5-10        | Integrated Peripherals       | 5-16 |
|    | 5-11        | Password Setting             | 5-17 |
|    |             |                              |      |

| 5-12 IDE HDD Auto Detection                                                                             | 5-18              |
|----------------------------------------------------------------------------------------------------|-------------------|
| 5-13 HDD Low Level Format                                                                               | 5-21              |
| 5-14 Save & Exit Setup                                                                                  | 5-22              |
| APPENDIX A EXPANSION BUS                                                                                |                   |
| PC-104 Connector Pin Assignment                                                                         | A-2               |
| ISA Bus Pin Assignment                                                                                  | A-3               |
|                                                                                                    |                   |
|                                                                                                    |                   |
| APPENDIX B TECHNICAL SUMMARY                                                                            |                   |
| APPENDIX B TECHNICAL SUMMARY Interrupt Map                                                              | B-2               |
| Interrupt Map                                                                                           | B-2<br>B-3        |
|                                                                                                    |                   |
| Interrupt Map RTC & CMOS RAM Map                                                                        | B-3               |
| Interrupt Map RTC & CMOS RAM Map Timer & DMA Channels Map I/O & Memory Map                              | B-3<br>B-4        |
| Interrupt Map RTC & CMOS RAM Map Timer & DMA Channels Map I/O & Memory Map  APPENDIX C TROUBLE SHOOTING | B-3<br>B-4<br>B-5 |
| Interrupt Map RTC & CMOS RAM Map Timer & DMA Channels Map I/O & Memory Map                              | B-3<br>B-4<br>B-5 |

**CHAPTER** 

1

## **INTRODUCTION**

This chapter gives you the information for PC-570. It also outlines the System specification.

Sections include:

- About This Manual
- System Specifications
- Safety precautions

Experienced users can skip to the chapter 2 on page 2-1 for Quick Start.

Page:1-1

#### 1-1. ABOUT THIS MANUAL

Thank you for purchasing our PC-570 Pentium Little Board with LAN/SSD/VGA, fully PC / AT compatible. The PC-570 provides faster processing speed, greater expandability and can handle more task than before. This manual is designed to assist you how to install and set up the system. It contents five chapters. The user can apply this manual for configuration according to the following chapters:

#### Chapter 1 Introduction

This chapter introduces you the background of this manual, and the specification for this system. Final in this chapter will indicate you how to avoid the damages for this board.

#### Chapter 2 Hardware Configuration

This chapter outlines the components' locations and their functions. In the end of this chapter, you will know how to set jumper and how to configure this card to meet your own needs.

#### Chapter 3 Software Utilities

Helpful information that informs you the proper installations of the VGA and Flash BIOS, also describes the Watchdog-timer function.

#### Chapter 4 Green PC Function

This chapter explains the Green PC functions concisely.

#### Chapter 5 Award BIOS Setup

This chapter indicates you how to set up the BIOS configurations.

#### Appendix A Expansion Bus

This Appendix introduces you the expansion bus for PC-104 and ISA BUS

#### Appendix B Technical Summary

This section gives you the information about the Technical maps.

#### Appendix C Trouble Shooting

This section outlines the errors and offers you the methods to solve the problems.

#### 1-2. SYSTEM SPECIFICATION

#### • CPU:

Intel, AMD, Cyrix, IDT 54C / 55C / 6x86 / C6 321pin PGA socket. 75/90/100/120/133/150/166/200/233/266MHz clock generator. 2.8V/2.9V/3.2V/3.3V/3.5V voltage regulator.

#### • MEMORY:

Up to 256MB, EDO/FPM DRAM Two 72-pin SIMM sockets on board.

#### • CACHE :

L1 Cache , size depended on CPU type L2 Cache 256K

#### • REAL-TIME CLOCK / CALENDAR :

CMOS data back up from BIOS set or BIOS default. Dallas DS 12887 Real Time Clock.

#### • BIOS:

Award, Flash BIOS for plug & play function. Easy update 128KB flash EEPROM. Support Green Function . Support S/IO Setup.

#### • KEYBOARD CONNECTOR:

5-pin PC/AT type connector.

#### • MOUSE CONNECTOR:

5-pin Mouse connector

#### • BUS SUPPORT:

Internal ISA/PCI Bus, for VGA & IDE. PC-104 BUS.
One PICMG/PCI optional slot.

#### • DISPLAY:

Support VGA for CRT & panel LCD simultaneously;

Support 32-bit PCI Local Bus;

VGA BIOS combines in 128KB flash ROM with system BIOS;

Support 41-pin connector for flat panel LCD;

Panel support for mono, color STN, TFT, EL modes;

#### • WATCHDOG:

I/O port 443H to open watchdog;

I / O port 441H to close watchdog;

Time-out timing select 0 / 8 / 16 / 24 / 32 / 40 / 48 / 56 / 64 / 72 / 80 / 88 / 96 / 104 / 112 / 120 sec +/- 25%;

#### • IDE INTERFACE:

One IDE port, support two Enhanced IDE devices;

#### • LAN INTERFACE:

Up to 10Mbps, support for UTP & BNC Ports

#### SSD SOCKET:

32-pin SSD socket on board, supporting Disk-on-chip up to 72 MB

#### • FLOPPY DISK DRIVE INTERFACE:

Support up to two Floppy Disk Drives, 3.5" and 5.25" (360K / 720K / 1.2M / 1.44M / 2.88M).

#### • SERIAL PORT:

Two high speed 16550 Compatible UARTs with Send / Receive 16 Byte FIFOs; COM1: for RS-232; COM2: for RS-232/422/485

MIDI Compatible.

Programmable Baud Rate Generator.

#### • PARALLEL PORT:

SPP, ECP, EPP Function.

Bi-direction parallel port.

#### • GREEN FUNCTION:

Software support by BIOS setup.

Hardware support by switch control.

#### • LED INDICATOR:

System power.

Hard Disk access.

Turbo and green function mode.

#### • PC-104 BUS EXPANSION & SPEED:

ISA BUS 8MHz PC-104 8MHz PCI BUS 33MHz

#### • DMA CONTROLLER:

82C37 x 2

#### • DMA CHANNELS :

7

#### • INTERRUPT CONTROLLERS:

82C59 x 2

#### • INTERRUPT LEVELS:

15

#### • STORAGE TEMPERATURE:

-40 to 80°C.

#### • OPERATING TEMPERATURE:

0 to 60°C.

#### • SYSTEM POWER REQUIREMENT:

DC Voltage: +5V, minimum +4.75V, maximum 5.25V.

DC Ampere: 5A.

DC Voltage: +12V, minimum +11.4V, maximum 12.6V.

DC Ampere: 500mA.

#### • BOARD DIMENSION:

146mm x 203mm (5.25 CD-ROM size)

#### • BOARD WEIGHT:

0.32 Kg.

#### 1-3. SAFETY PRECAUTIONS

Follow the messages below to avoid your systems from damage:

- 1. Avoid your system from static electric on all occasions.
- 2. Stay safe from the electric shock. Don't touch any components of this card when the card is on. Always disconnect power when the system is not in use.
- 3. Disconnect power when you change any hardware devices. For instance, when you connect a jumper or install any cards, a surge of power may damage the electronic components or the whole system.

## HARDWARE CONFIGURATION

CHAPTER 2

## \*\* QUICK START \*\*

Helpful information details you the jumper & connector settings, and components locations.

#### Sections include:

- Jumper & Connector Quick Reference Table
- Component Locations
- Configuration and Jumper settings
- Connector Pin Assignments

## 2-1 JUMPER & CONNECTOR QUICK REFERENCE TABLE

## 2-2 COMPONENT LOCATIONS

**PC-570** Connector, Jumper and Component locations

PC-570 USER'S MANUAL

Page: 2-3

#### 2-3 HOW TO SET JUMPERS

You can configure your board by setting jumpers. A jumper consists of two or three metal pins with a plastic base mounted on the card, and a small plastic "cap" (with a metal contact inside) to connect the pins. So you can set up your hardware configuration by "open" or "close" the pins.

The jumper can be combined into sets which called jumper blocks. When the jumpers are all in the block, you have to put them together to set up the hardware configuration. The figure below shows how this looks.

#### **JUMPERS AND CAPS**

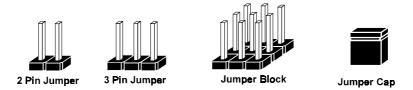

If a jumper has three pins, for examples, labelled PIN1, PIN2, and PIN3. You can connect PIN1 & PIN2 to create one setting and shorting. You can either connect PIN2 & PIN3 to create another setting. The same jumper diagrams are applied all through this manual. The figure below shows what the manual diagrams look and what they represent.

#### **JUMPER DIAGRAMS**

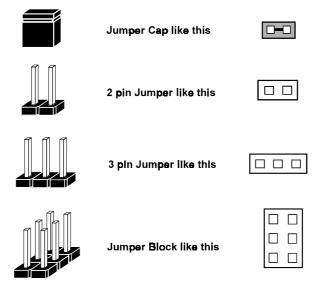

#### **JUMPER SETTINGS**

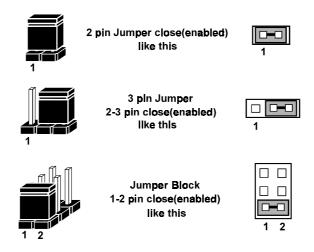

## 2-4 CPU TYPE & CPU CLOCK SELECTION

**JP1**: CPU Type Selection

JP2, JP3: Bus Frequency Ratio Selection

JP7: CPU Clock Selection

JP12, JP13: CPU Voltage Selection The jumper settings are as follow:

#### 2-4-1 Intel 75/90 CPU type & clock Jumper setting

| CPU                       | CPU      |      | J   |            | Jumper<br>Illustration |                   |            |                           |
|---------------------------|----------|------|-----|------------|------------------------|-------------------|------------|---------------------------|
| TYPE                      | CLOCK    | JP1  | JP2 | JP12       | mustration             |                   |            |                           |
| Intel                     | 50MHz    | open | 1-2 | <b>JP3</b> | 3-5<br>4-6             | 1-2<br>5-6        | 1-2        | 1<br>JP2<br>JP3           |
| Pentium<br>75Mhz          | JOIVITIZ |      |     |            | 4-0                    | 7-8               | 3-4        | 6                         |
|                           |          |      |     |            |                        |                   |            | 7                         |
|                           |          |      |     |            |                        |                   |            | 1                         |
|                           |          |      |     |            |                        |                   |            | 1<br>JP2<br>JP3           |
| Intel<br>Pentium<br>90Mhz | 60Mhz    | open | 1-2 | 1-2        | 1-3<br>4-6             | 1-2<br>5-6<br>7-8 | 1-2<br>3-4 | 6                         |
|                           |          |      |     |            |                        |                   |            | 7                         |
|                           |          |      |     |            |                        |                   |            | 1 - 2<br>2<br>7 8<br>JP12 |

Page: 2-6 PC-570 USER'S MANUAL

## 2-4-2 Intel 100/120 CPU type & clock Jumper Setting

| CPU<br>TYPE                | CPU<br>CLOCK |      | J   | Jumper<br>Illustration |               |                   |            |                                                                                         |
|----------------------------|--------------|------|-----|------------------------|---------------|-------------------|------------|-----------------------------------------------------------------------------------------|
| 1111                       | CLOCK        | JP1  | JP2 | JP3                    | losed)<br>JP7 | JP13              | JP12       |                                                                                         |
| Intel<br>Pentium<br>100Mhz | 66MHz        | open | 1-2 | 1-2                    | 2-4<br>3-5    | 1-2<br>5-6<br>7-8 | 1-2<br>3-4 | 1 JP2 JP3 JP3 6 D 1 1                                                                   |
|                            |              |      |     |                        |               |                   |            | JP7 7 9 9 1 8 9 1 2 1 9 1 9 1 9 1 9 1 9 1 9 1 9 1 9 1                                   |
| Intel<br>Pentium<br>120Mhz | 60MHz        | open | 1-2 | 2-3                    | 1-3<br>4-6    | 1-2<br>5-6<br>7-8 | 1-2<br>3-4 | 51.12<br>1 JP2<br>1 5<br>2 1 1 JP7<br>7 1 1 1<br>8 1 2 2<br>JP13<br>1 0 2<br>7 0 8 JP12 |

## 2-4-3 Intel 133/150 CPU type & clock Jumper Setting

| CPU<br>TYPE                | CPU<br>CLOCK | JP1  | JP2 | (Pin c | setting<br>closed)<br>JP7 |                   | JP12       | Jumper<br>Illustration                               |
|----------------------------|--------------|------|-----|--------|---------------------------|-------------------|------------|------------------------------------------------------|
| Intel<br>Pentium<br>133Mhz | 66MHz        | open | 1-2 | 2-3    | 2-4<br>3-5                | 1-2<br>5-6<br>7-8 | 1-2 3-4    | 1 JP2 JP3 1 6 5 2 1 JP7 7 1 8 JP13 1 D 2 JP13 1 JP12 |
| Intel<br>Pentium<br>150Mhz | 60MHz        | open | 2-3 | 2-3    | 1-3<br>4-6                | 1-2<br>5-6<br>7-8 | 1-2<br>3-4 | 1 JP2                                                |

## 2-4-4 Intel 166/200 CPU type & clock Jumper Setting

| CPU<br>TYPE                | CPU<br>CLOCK |      |     | Jumper<br>Illustration |               |                   |            |                                                                                    |
|----------------------------|--------------|------|-----|------------------------|---------------|-------------------|------------|------------------------------------------------------------------------------------|
| 1112                       | CLOCK        | JP1  | JP2 | JP3                    | losed)<br>JP7 | JP13              | JP12       |                                                                                    |
| Intel<br>Pentium<br>166Mhz | 66MHz        | open | 2-3 | 2-3                    | 2-4<br>3-5    | 1-2<br>5-6<br>7-8 | 1-2<br>3-4 | 1 JP2 JP3 1 5 2 1 1 JP7 7 7 1 1 1 2 JP13 1 1 2 JP13 1 JP12 JP13 1 JP12 JP12 JP12 B |
| Intel<br>Pentium<br>200Mhz | 66МНz        | open | 2-3 | 1-2                    | 2-4<br>3-5    | 1-2<br>5-6<br>7-8 | 1-2<br>3-4 | JP2 JP3 6 5 2 1 JP7 7 1 1 1 8 1 2 JP13 1 2 JP13 1 2 JP13 1 3                       |

## 2-4-5 Intel MMX-166/200 CPU type & clock Jumper Setting

| CPU<br>TYPE                       | CPU<br>CLOCK | JP1  | JP2 |     | setting<br>closed)<br>JP7 |     | JP12       | Jumper<br>Illustration                           |
|-----------------------------------|--------------|------|-----|-----|---------------------------|-----|------------|--------------------------------------------------|
| Intel<br>Pentium<br>MMX<br>166Mhz | 66MHz        | open | 2-3 | 2-3 | 2-4<br>3-5                | 7-8 | 5-6<br>7-8 | 1 JP2 JP3 6 5 2 1 JP7 7 0 0 1 8 0 0 2 JP13 1 0 2 |
| Intel<br>Pentium<br>MMX<br>200Mhz | 66MHz        | open | 2-3 | 1-2 | 2-4<br>3-5                | 7-8 | 5-6<br>7-8 | 7 B 8  JP12  1 JP2 JP3 6 5 5 2 1                 |
| ZOOWIIZ                           |              |      |     |     |                           |     |            | JP7 7                                            |

## 2-4-6 Intel MMX233/Cyrix P-166+ CPU type & clock Jumper Setting

| CPU<br>TYPE                       | CPU<br>CLOCK | JP1   | JP2 |     | closed)    | g<br>JP13         | ID12       | Jumper<br>Illustration                                               |
|-----------------------------------|--------------|-------|-----|-----|------------|-------------------|------------|----------------------------------------------------------------------|
| Intel<br>Pentium<br>MMX<br>233Mhz | 66MHz        | open  | 1-2 | 1-2 | 2-4<br>3-5 | 7-8               | 5-6<br>7-8 | 1 JP2 JP3 1 JP7 7 JP7 1 8 JP13 1 JP13 1 JP12 JP13 1 JP12 JP12 JP12 S |
| Cyrix<br>P-166+                   | 66MHz        | close | 1-2 | 2-3 | 2-4<br>3-5 | 1-2<br>5-6<br>7-8 | 1-2<br>3-4 | 1 JP2 JP3 1 JP7 7 JP13 1 JP13 1 JP13 1 JP12 JP13 1 JP12 JP12         |

## 2-4-7 Cyrix P-120+/150+ CPU type & clock Jumper Setting

| CPU<br>TYPE     | CPU<br>CLOCK |       | J   |     | Jumper<br>Illustration |                   |            |                                     |
|-----------------|--------------|-------|-----|-----|------------------------|-------------------|------------|-------------------------------------|
|                 |              | JP1   | JP2 | JP3 | JP7                    | JP13              | JP12       | 1                                   |
| Cyrix           | 50MHz        | close | 1-2 | 2-3 | 3-5<br>4-6             | 1-2<br>5-6        | 1-2<br>3-4 | 5                                   |
| P-120+          |              |       |     |     |                        | 7-8               |            | 2                                   |
|                 |              |       |     |     |                        |                   |            | 7                                   |
|                 |              |       |     |     |                        |                   |            | 1 0 2<br>1 0 0 2<br>7 0 0 8<br>JP12 |
|                 |              |       |     |     |                        |                   |            | 1<br>JP2<br>JP3                     |
| Cyrix<br>P-150+ | 60Mhz        | close | 1-2 | 2-3 | 1-3<br>4-6             | 1-2<br>5-6<br>7-8 | 1-2<br>3-4 | 6                                   |
|                 |              |       |     |     |                        |                   |            | 7                                   |
|                 |              |       |     |     |                        |                   |            | 1 2 2 7 - 8 JP12                    |

## 2-4-8 Cyrix MMX-166/200 CPU type & clock Jumper Setting

| CPU<br>TYPE            | CPU<br>CLOCK |       |     |     | closed)    |                 |            | Jumper<br>Illustration |
|------------------------|--------------|-------|-----|-----|------------|-----------------|------------|------------------------|
| Cyrix<br>MMX<br>PR-166 | 60MHz        | close | 2-3 | 2-3 | 1-3<br>4-6 | <b>JP13</b> 7-8 | 5-6<br>7-8 | 1                      |
| Cyrix<br>MMX<br>PR-200 | 66Mhz        | close | 2-3 | 2-3 | 2-4<br>3-5 | 7-8             | 5-6<br>7-8 | JP12  1                |

## 2-4-9 Cyrix MMX-233/266 CPU type & clock Jumper Setting

| CPU<br>TYPE            | CPU<br>CLOCK | JP1   | JP2 | Jumper<br>(Pin c<br>JP3 | setting<br>losed)<br>JP7 | g<br>JP13 | JP12       | Jumper<br>Illustration  |
|------------------------|--------------|-------|-----|-------------------------|--------------------------|-----------|------------|-------------------------|
| Cyrix<br>MMX           | 66MHz        | close |     | 1-2                     | 2-4<br>3-5               | 7-8       | 5-6<br>7-8 | 1 JP2 JP3 6             |
| PR-233                 |              |       |     |                         |                          |           |            | 2                       |
|                        |              |       |     |                         |                          |           |            | 1                       |
| Cyrix<br>MMX<br>PR-266 | 66Mhz        | close | 1-2 | 1-2                     | 2-4<br>3-5               | 7-8       | 5-6<br>7-8 | 1 JP2 JP3 6 5 5 2 1 JP7 |
|                        |              |       |     |                         |                          |           |            | 7                       |
|                        |              |       |     |                         |                          |           |            | 7 8<br>JP12             |

## 2-4-10 Cyrix 6x86L-120/150 CPU type & clock Jumper Setting

| CPU<br>TYPE              | CPU<br>CLOCK | TD1   |            |     | closed)    | _               | ID12                | Jumper<br>Illustration                                                                               |
|--------------------------|--------------|-------|------------|-----|------------|-----------------|---------------------|----------------------------------------------------------------------------------------------------|
| Cyrix<br>6x86L<br>PR-120 | 50MHz        | close | JP2<br>1-2 | 2-3 | 3-5<br>4-6 | <b>JP13</b> 7-8 | <b>JP12</b> 5-6 7-8 | 1                                                                                                    |
| Cyrix<br>6x86L<br>PR-150 | 60Mhz        | close | 1-2        | 2-3 | 1-3<br>4-6 | 7-8             | 5-6<br>7-8          | JP12  1 1 2 1 5 1 5 2 1 JP7 7 7 1 8 1 2 JP13 1 2 JP13 1 1 2 JP13 1 1 1 1 1 1 1 1 1 1 1 1 1 1 1 1 1 1 |

2-4-11 Cyrix 6x86L-166/AMDK5-75 CPU type & clock Jumper Setting

| CPU<br>TYPE              | CPU<br>CLOCK | JP1   | JP2 | Jumper<br>(Pin c<br>JP3 | closed)    |                   | JP12       | Jumper<br>Illustration |
|--------------------------|--------------|-------|-----|-------------------------|------------|-------------------|------------|------------------------|
| Cyrix<br>6x86L<br>PR-166 | 66МН2        | close | 1-2 | 2-3                     | 2-4<br>3-5 | 7-8               | 5-6<br>7-8 | 1 JP2 JP3 6            |
| AMD<br>K5-75             | 50Mhz        | open  | 1-2 | 1-2                     | 3-5<br>4-6 | 1-2<br>5-6<br>7-8 | 1-2 3-4    | JP12  1                |

## 2-4-12 AMDK5-90/100 CPU type & clock Jumper Setting

| CPU<br>TYPE   | CPU<br>CLOCK | JP1  | JP2      | Jumper<br>(Pin c<br>JP3 | losed)     |                   | JP12       | Jumper<br>Illustration                       |
|---------------|--------------|------|----------|-------------------------|------------|-------------------|------------|----------------------------------------------|
|               |              | UI I | <u> </u> | Ŭ,                      | UI /       | <b>V</b> 2 20     | V          | 1<br>JP2<br>DDD JP3                          |
| AMD<br>K5-90  | 60Mhz        | open | 1-2      | 1-2                     | 1-3<br>4-6 | 1-2<br>5-6<br>7-8 | 1-2<br>3-4 | 6                                            |
|               |              |      |          |                         |            |                   |            | JP7 7 0 1 8 1 2 JP13                         |
|               |              |      |          |                         |            |                   |            | JP13<br>1 - 2<br>2 - 3<br>7 - 3<br>8<br>JP12 |
|               |              |      |          |                         |            |                   |            | 1<br>D-0 JP2<br>D-0 JP3                      |
| AMD<br>K5-100 | 66Mhz        | open | 1-2      | 1-2                     | 2-4<br>3-5 | 1-2<br>5-6<br>7-8 | 1-2<br>3-4 | 6                                            |
|               |              |      |          |                         |            |                   |            | 7                                            |
|               |              |      |          |                         |            |                   |            | 1 2 2 7 0 0 8 JP12                           |

## 2-4-13 AMDK5-120/133 CPU type & clock Jumper Setting

| CPU<br>TYPE   | CPU<br>CLOCK | JP1  | JP2  | Jumper<br>(Pin c<br>JP3 | closed)    | g<br>JP13         | JP12       | Jumper<br>Illustration |
|---------------|--------------|------|------|-------------------------|------------|-------------------|------------|------------------------|
|               |              | UI I | U. Z | Ŭ,                      | Ų,         | <b>V</b> 2 20     | <u> </u>   | 1<br>JP2<br>JP3        |
| AMD<br>K5-120 | 60Mhz        | open | 1-2  | 2-3                     | 1-3<br>4-6 | 1-2<br>5-6<br>7-8 | 1-2<br>3-4 | 6                      |
|               |              |      |      |                         |            |                   |            | JP7 7                  |
|               |              |      |      |                         |            |                   |            | 1 2 2 7 0 0 8 JP12     |
|               |              |      |      |                         |            |                   |            | 1<br>JP2<br>JP3        |
| AMD<br>K5-133 | 66Mhz        | open | 1-2  | 2-3                     | 2-4<br>3-5 | 1-2<br>5-6<br>7-8 | 1-2<br>3-4 | 6                      |
|               |              |      |      |                         |            |                   |            | 7                      |
|               |              |      |      |                         |            |                   |            | 1                      |

## 2-4-14 AMDK5-166/K6-166 CPU type & clock Jumper Setting

| CPU<br>TYPE   | CPU<br>CLOCK | JP1  | JP2  | Jumper<br>(Pin c<br>JP3 | losed)      | g<br>JP13         | JP12       | Jumper<br>Illustration |
|---------------|--------------|------|------|-------------------------|-------------|-------------------|------------|------------------------|
|               |              | JII  | J1 2 | J1 3                    | <b>J1</b> / | J1 13             | J1 12      | 1<br>JP2<br>JP3        |
| AMD<br>K5-166 | 66Mhz        | open | 2-3  | 2-3                     | 2-4<br>3-5  | 1-2<br>5-6<br>7-8 | 1-2<br>3-4 | 6                      |
|               |              |      |      |                         |             |                   |            | JP7 7 1 8 1 2 JP13     |
|               |              |      |      |                         |             |                   |            | 1                      |
|               |              |      |      |                         |             |                   |            | 1<br>JP2<br>JP3        |
| AMD<br>K6-166 | 66Mhz        | open | 2-3  | 2-3                     | 2-4<br>3-5  | 1-2<br>7-8        | 5-6<br>7-8 | 6                      |
|               |              |      |      |                         |             |                   |            | JP7 7                  |
|               |              |      |      |                         |             |                   |            | 1                      |

2-4-15 AMDK6-200/233 CPU type & clock Jumper Setting

| CPU<br>TYPE   | CPU<br>CLOCK | JP1  | JP2 |     | losed)     | g<br>JP13  | JP12       | Jumper<br>Illustration |
|---------------|--------------|------|-----|-----|------------|------------|------------|------------------------|
|               | .0.0         |      |     |     |            |            |            | 1<br>JP2<br>JP3        |
| AMD<br>K6-200 | 66Mhz        | open | 2-3 | 1-2 | 2-4<br>3-5 | 1-2<br>7-8 | 5-6<br>7-8 | 6                      |
|               |              |      |     |     |            |            |            | 7                      |
|               |              |      |     |     |            |            |            | 1                      |
|               | .0.5         |      |     |     |            |            |            | 1 JP2 DP3              |
| AMD<br>K6-233 | 66Mhz        | open | 1-2 | 1-2 | 2-4<br>3-5 | 5-6<br>7-8 | 5-6<br>7-8 | 6                      |
|               |              |      |     |     |            |            |            | 7                      |
|               |              |      |     |     |            |            |            | 1 2 2 7 2 8 JP12       |

2-4-16 AMDK6-2-266/300/333 CPU type & clock Jumper Setting

| CPU                 | CPU   |      | J   | Jumper | · settin<br>·losed) | g    |            | Jumper<br>Illustration                            |
|---------------------|-------|------|-----|--------|---------------------|------|------------|---------------------------------------------------|
| TYPE                | CLOCK | JP1  | JP2 |        |                     | JP13 | JP12       | mustration                                        |
| AMD<br>K6-2<br>-266 | 66Mhz | open | 1-2 | 2-3    | 2-4<br>3-5          | 3-4  | 5-6<br>7-8 | 1 JP2 JP3 1 JP7 6 2 7 1 JP13 8 2 8 JP12 1 7       |
| AMD<br>K6-2<br>-300 | 66Mhz | open | 2-3 | 2-3    | 2-4<br>3-5          | 3-4  | 5-6<br>7-8 | 1 JP2 JP3 1 JP7 6 2 JP13 8 2 8 JP12 1 7           |
| AMD<br>K6-2<br>-333 | 66Mhz | open | 2-3 | 1-2    | 2-4<br>3-5          | 3-4  | 5-6<br>7-8 | 1 JP2 JP3 1 JP7 6 2 7 1 JP13 8 2 2 8 JP1 JP12 1 7 |

## 2-5 RS232/422/485 (COM2) SELECTION

**JP4**: RS-232/422/485 Selection COM1 is fixed for RS-232 function only. COM2 is selectable for RS422, 485 function The jumper settings are as follow:

| COM 2<br>Function                 | RS-232 | RS-422                                                                 | RS-485                                                                                   |
|-----------------------------------|--------|------------------------------------------------------------------------|------------------------------------------------------------------------------------------|
| Jumper<br>setting<br>(pin closed) |        | 1-2<br>5-6<br>7-8<br>9-10<br>11-12<br>17-18<br>19-20<br>21-22<br>23-24 | 1-3<br>5-6<br>7-8<br>9-10<br>11-12<br>13-14<br>15-16<br>17-18<br>19-20<br>21-22<br>23-24 |
| Jumper<br>illustration            | 1 2    | 1 2                                                                    | 1 2                                                                                      |

<sup>\*\*\*</sup> Manufactory default --- RS-232.

Page: 2-22

PC-570 USER'S MANUAL

#### 2-6 SSD MEMORY MAPPING SELECTION

**JP15**, **JP16**: SSD Memory Mapping Selection.

A 32-pin SSD socket supports an SSD up to 72MB. This PnP flash ROM SSD can be installed as one of user's hard disks. And if set as Drive C, it

can be used to boot up the computer with MS-DOS installed. The SSD Memory Mapping is as follow:

| SSD Memory Map | 0 0 1 1 1 1 1 1 | SETTING<br>closed)<br>.JP16 | JUMPER<br>ILLUSTRATION                  |
|----------------|-----------------|-----------------------------|-----------------------------------------|
| CC000h-CDFFFh  | 1-2             | 3-4                         | 2                                       |
| D0000h-D1FFFh  | 3-4             | 1-2                         | 2                                       |
| D4000h-D5FFFh  | 3-4             | 3-4                         | 2                                       |
| D8000h-D9FFFh  | 5-6             | 1-2                         | 2                                       |
| DC000h-DDFFFh  | 5-6             | 3-4                         | 2 0 0 8<br>1 0 3 1 0 0 0 7<br>JP16 JP15 |
| E0000h-E1FFFh  | 7-8             | 1-2                         | 2 0 0 8<br>1 0 3 1 0 0 7<br>JP16 JP15   |

<sup>\*\*\*</sup>Manufactory default --- CC000h-CDFFFh

PC-570 USER'S MANUAL

Page: 2-23

#### 2-7 COM1 CONNECTOR

**COM1 :** COM1 Connector is fixed for RS-232. The COM1 Connector assignments are as follow :

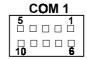

| PIN | ASSIGNMENT |
|-----|------------|
| 1   | DCD        |
| 2   | RX         |
| 3   | TX         |
| 4   | DTR        |
| 5   | GND        |
| 6   | DSR        |
| 7   | RTS        |
| 8   | CTS        |
| 9   | RI         |
| 10  | NC         |

#### 2-8 COM2 CONNECTOR

 $\bf COM2$  : COM2 Connector, selectable with JP4 for RS-232/422/485. The COM2 Connector assignments are as follow :

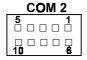

| PIN | ASSIGNMENT |        |        |  |  |  |  |  |
|-----|------------|--------|--------|--|--|--|--|--|
|     | RS-232     | RS-422 | RS-485 |  |  |  |  |  |
| 1   | DCD        | TX-    | DATA-  |  |  |  |  |  |
| 2   | RX         | TX+    | DATA+  |  |  |  |  |  |
| 3   | TX         | RX+    | NC     |  |  |  |  |  |
| 4   | DTR        | RX-    | NC     |  |  |  |  |  |
| 5   | GND        | GND    | GND    |  |  |  |  |  |
| 6   | DSR        | RTS-   | NC     |  |  |  |  |  |
| 7   | RTS        | RTS+   | NC     |  |  |  |  |  |
| 8   | CTS        | CTS+   | NC     |  |  |  |  |  |
| 9   | RI         | CTS-   | NC     |  |  |  |  |  |
| 10  | NC         | NC     | NC     |  |  |  |  |  |

Page: 2-24PC-570 USER'S MANUAL

#### 2-9 KEYBOARD CONNECTOR

**KB1**: Keyboard Connector
The keyboard connector can support PC/AT Keyboard.
The pin assignments for keyboard are as follow:

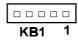

| PIN | ASSIGNMENT |
|-----|------------|
| 1   | KBCLK      |
| 2   | KBDATA     |
| 3   | NC         |
| 4   | GND        |
| 5   | VCC        |

#### 2-10 PS/2 Mouse Connector

MS1: PS/2 Mouse Connector. The pin assignments are as follow:

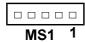

| PIN | ASSIGNMENT |
|-----|------------|
| 1   | KBCLK      |
| 2   | KBDATA     |
| 3   | NC         |
| 4   | GND        |
| 5   | VCC        |

PC-570 USER'S MANUAL

Page: 2-25

# 2-11 RESET CONNECTOR

JP10 : Reset Connector The pin assignments are as follow :

| PIN | ASSIGNMENT |    |
|-----|------------|----|
| 1   | Reset      |    |
| 2   | Ground     | RS |

# 2-12 HARD DISK DRIVE LED CONNECTOR

**J1**: Hard Disk Driver LED Connector The pin assignments are as follow:

| PIN | ASSIGNMENT        |
|-----|-------------------|
| 1   | HDD Active Signal |
| 2   | Vcc               |

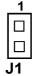

# 2-13 POWER LED & KEYLOCK CONNECTOR

**KBL**: Power LED & Keylock Connector The pin assignments are as follow:

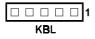

| PIN | ASSIGNMENT   |
|-----|--------------|
| 1   | Power LED    |
| 2   | NC           |
| 3   | Ground       |
| 4   | Keyboard INT |
| 5   | Ground       |

# 2-14 FLOPPY DISK DRIVE CONNECTOR

FDD: Floppy Disk Drive Connector

You can use a 34-pin daisy-chain cable to connect two FDDs. On one end of this cable is a 34-pin flat cable to attach the FDD on the board, the other side is to attach two FDDs.

The pin assignments are as follow:

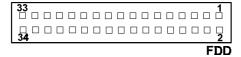

| PIN | ASSIGNMENT | PIN | ASSIGNMENT |
|-----|------------|-----|------------|
| 1   | GND        | 2   | RPM        |
| 3   | GND        | 4   | NC         |
| 5   | GND        | 6   | RATE0      |
| 7   | GND        | 8   | INDEX      |
| 9   | GND        | 10  | MTR0       |
| 11  | GND        | 12  | DRV1       |
| 13  | GND        | 14  | DRV0       |
| 15  | GND        | 16  | MTR1       |
| 17  | GND        | 18  | DIR        |
| 19  | GND        | 20  | STEP       |
| 21  | GND        | 22  | WDATA      |
| 23  | GND        | 24  | WGATE      |
| 25  | GND        | 26  | TRK0       |
| 27  | GND        | 28  | WRPRT      |
| 29  | GND        | 30  | RDATA      |
| 31  | GND        | 32  | SEL        |
| 33  | GND        | 34  | DSKCHG     |

PC-570 USER'S MANUAL

Page: 2-27

# 2-15 HARD DISK DRIVE CONNECTOR

**HDD1:** Hard Disk Drive Connector The PC-570 possess two HDD connectors, HDD1 and HDD2. The pin assignments are as follow:

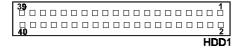

| PIN | ASSIGNMENT | PIN | ASSIGNMENT |
|-----|------------|-----|------------|
| 1   | IDERST     | 21  | IDEREQ0    |
| 2   | GND        | 22  | GND        |
| 3   | IDED7      | 23  | IDEIOW     |
| 4   | IDED8      | 24  | GND        |
| 5   | IDED6      | 25  | IDEIOR     |
| 6   | IDED9      | 26  | GND        |
| 7   | IDED5      | 27  | IDERDY     |
| 8   | IDED10     | 28  | PULL HI    |
| 9   | IDED4      | 29  | IDEACK0    |
| 10  | IDED11     | 30  | GND        |
| 11  | IDED3      | 31  | IRQ14      |
| 12  | IDED12     | 32  | IOCS16     |
| 13  | IDED2      | 33  | IDEA1      |
| 14  | IDED13     | 34  | GND        |
| 15  | IDED1      | 35  | IDEA0      |
| 16  | IDED14     | 36  | IDEA2      |
| 17  | IDED0      | 37  | IDECS1P    |
| 18  | IDED15     | 38  | IDECS3P    |
| 19  | GND        | 39  | IDELEDP    |
| 20  | N.C.       | 40  | GND        |

# **HDD2:** Hard Disk Drive Connector The pin assignments are as follow:

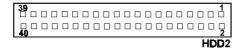

| PIN | ASSIGNMENT | PIN | ASSIGNMENT |
|-----|------------|-----|------------|
| 1   | IDERST     | 21  | IDEREQ1    |
| 2   | GND        | 22  | GND        |
| 3   | IDED7      | 23  | IDEIOW     |
| 4   | IDED8      | 24  | GND        |
| 5   | IDED6      | 25  | IDEIOR     |
| 6   | IDED9      | 26  | GND        |
| 7   | IDED5      | 27  | IDERDY     |
| 8   | IDED10     | 28  | PULL HI    |
| 9   | IDED4      | 29  | IDEACK1    |
| 10  | IDED11     | 30  | GND        |
| 11  | IDED3      | 31  | IDESIRQ    |
| 12  | IDED12     | 32  | IOCS16     |
| 13  | IDED2      | 33  | IDEA1      |
| 14  | IDED13     | 34  | GND        |
| 15  | IDED1      | 35  | IDEA0      |
| 16  | IDED14     | 36  | IDEA2      |
| 17  | IDED0      | 37  | IDECS1S    |
| 18  | IDED15     | 38  | IDECS3S    |
| 19  | GND        | 39  | IDELEDS    |
| 20  | N.C.       | 40  | GND        |

# 2-16 LAN LINK LED CONNECTOR

**JP8:** LAN Link LED Connector The pin assignments are as follow:

| PIN | ASSIGNMENT |   |     |
|-----|------------|---|-----|
| 1   | Pull hi    | 4 |     |
| 2   | Signal     | • |     |
|     |            | • | IDO |

# 2-17 LAN ACTIVE LED CONNECTOR

**JP10:** LAN Active LED Connector The pin assignments are as follow:

| PIN | ASSIGNMENT |                   |
|-----|------------|-------------------|
| 1   | Pull hi    |                   |
| 2   | Signal     | J <del>P</del> 10 |

# 2-18 VGA CRT CONNECTOR

**VGA**: VGA CRT Connector The pin assignments are as follow:

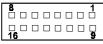

VGA

| PIN | ASSIGNMENT | PIN | ASSIGNMENT |
|-----|------------|-----|------------|
| 1   | RED        | 9   | NC         |
| 2   | GREEN      | 10  | GND        |
| 3   | BLUE       | 11  | NC         |
| 4   | NC         | 12  | NC         |
| 5   | GND        | 13  | HSYNC      |
| 6   | GND        | 14  | VSYNC      |
| 7   | GND        | 15  | NC         |
| 8   | GND        | 16  | NC         |

**Page: 2-30** *PC-570 USER'S MANUAL* 

# 2-19 LCD PANEL CONNECTOR

**LCD**: LCD Panel Connector The connector LCD is a 41-pin, dual-in-line header used for Flat Panel display.

The pin assignments are as follow:

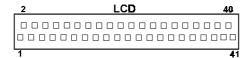

| PIN | ASSIGNMENT | PIN | ASSIGNMENT |
|-----|------------|-----|------------|
| 1   | P20        | 2   | GND        |
| 3   | P16        | 4   | VCC        |
| 5   | P21        | 6   | P0         |
| 7   | P17        | 8   | P8         |
| 9   | P22        | 10  | P1         |
| 11  | P18        | 12  | P9         |
| 13  | P23        | 14  | P2         |
| 15  | P19        | 16  | P10        |
| 17  | VCC        | 18  | P3         |
| 19  | FLM        | 20  | P11        |
| 21  | MDE        | 22  | P4         |
| 23  | LP         | 24  | P12        |
| 25  | SHFCLK     | 26  | P5         |
| 27  | 3.3V       | 28  | P13        |
| 29  | 3.3V       | 30  | P6         |
| 31  | ENABKL     | 32  | P14        |
| 33  | LCDVDD     | 34  | P7         |
| 35  | ENVEE      | 36  | P15        |
| 37  | GND        | 38  | +12V       |
| 39  | GND        | 40  | +12V       |
| 41  | NC         |     |            |

PC-570 USER'S MANUAL

Page: 2-31

# 2-20 POWER CONNECTOR

PWR1: Power Connector

The pin assignments are as follow:

| PIN | ASSIGNMENT |
|-----|------------|
| 1   | NC         |
| 2   | +5V        |
| 3   | +12V       |
| 4   | -12V       |

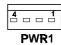

PWR2: Power Connector

The pin assignments are as follow:

| PIN | ASSIGNMENT |
|-----|------------|
| 1   | NC         |
| 2   | +5V        |
| 3   | +12V       |
| 4   | -12V       |
| 5   | GND        |
| 6   | GND        |

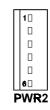

# 2-21 EXTERNAL SPEAKER CONNECTOR

**SPK**: External Speaker Connector The pin assignments are as follow:

| DIN | ACCICNMENT     |
|-----|----------------|
| 1   | VCC            |
| 2   | Ground         |
| 3   | NC             |
| 4   | Speaker Signal |

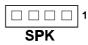

# **2-22 TURBO LED**

**TBL**: Turbo LED Connector The pin assignments are as follow:

| DIN | ASSICNMENT   |
|-----|--------------|
| 1   | Vcc          |
| 2   | Turbo Signal |

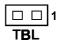

# 2-23 GREEN FUNCTION CONNECTOR

**GRN**: External Green Function Connector The pin assignments are as follow:

| DIN | ACCICNMENT          |
|-----|---------------------|
| 1   | Ground              |
| 2   | Ext. Green Function |

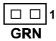

# 2-24 PRINTER CONNECTOR

**PRT**: Printer Connector

As to link the Printer to the card, you need a cable to connect the DB25 connector with parallel port. The pin assignments are as follow :

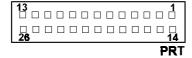

| PIN | ASSIGNMENT | PIN | ASSIGNMENT |
|-----|------------|-----|------------|
| 1   | STB        | 14  | AUTFE      |
| 2   | P0         | 15  | ERROR      |
| 3   | P1         | 16  | INIT       |
| 4   | P2         | 17  | SLCTIN     |
| 5   | P3         | 18  | GND        |
| 6   | P4         | 19  | GND        |
| 7   | P5         | 20  | GND        |
| 8   | P6         | 21  | GND        |
| 9   | P7         | 22  | GND        |
| 10  | ACK        | 23  | GND        |
| 11  | BUSY       | 24  | GND        |
| 12  | PE         | 25  | GND        |
| 13  | SLCT       | 26  | NC         |

PC-570 USER'S MANUAL

Page: 2-33

# 2-25 SOLID-STATE DISK SOCKET

**SSD**: 32-pin Disk-on-chip Socket. The pin assignment are as follow:

SSD

| PIN | ASSIGNMENT | PIN | ASSIGNMENT |
|-----|------------|-----|------------|
| 1   | NC         | 17  | SD3        |
| 2   | NC         | 18  | SD4        |
| 3   | NC         | 19  | SD5        |
| 4   | SA12       | 20  | SD6        |
| 5   | SA7        | 21  | SD7        |
| 6   | SA6        | 22  | CE         |
| 7   | SA5        | 23  | SA10       |
| 8   | SA4        | 24  | OE         |
| 9   | SA3        | 25  | SA11       |
| 10  | SA2        | 26  | SA9        |
| 11  | SA1        | 27  | SA8        |
| 12  | SA0        | 28  | NC         |
| 13  | SD0        | 29  | NC         |
| 14  | SD1        | 30  | VCC        |
| 15  | SD2        | 31  | WR         |
| 16  | GND        | 32  | VCC        |

# 2-26 BNC CONNECTOR

BNC1: BNC Connector.

The pin assignments are as follow:

| DIN | ACCICNMENT |
|-----|------------|
| 1   | GND        |
| 2   | RXI        |
| 3   | ISOLATED   |
| 4   | GND        |

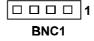

 Page: 2-34
 PC-570 USER'S MANUAL

# 2-27 UTP CONNECTOR

UTP1: UTP Connector

The pin assignments are as follow:

| DIN | ACCICNMENT |
|-----|------------|
| 1   | TX+        |
| 2   | TX-        |
| 3   | RX+        |
| 4   | RX-        |

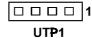

# 2-28 MEMORY INSTALLING

The PC-570 PCI local bus Embedded Computer will support 4 DRAM banks, bank 0 to bank 3 in two 72-pin SIMM sockets on board.

**Note:** SIMM 1,2 for single & double Bank DRAM module (72pin x 32bit x 2)

# DRAM BANK CONFIGURATION

| SIMM 1<br>BANK 0,1 | SIMM 2<br>BANK 2,3 | TOTAL<br>MEMORY |
|--------------------|--------------------|-----------------|
| 4M                 | ,                  | 4M              |
| 4M                 | 4M                 | 8M              |
| 8M                 |                    | 8M              |
|                    | 8M                 | 8M              |
| 8M                 | 8M                 | 16M             |
| 16M                |                    | 16M             |
|                    | 16M                | 16M             |
| 16M                | 16M                | 32M             |
| 32M                |                    | 32M             |
|                    | 32M                | 32M             |
| 32M                | 32M                | 64M             |
| 64M                |                    | 64M             |
|                    | 64M                | 64M             |
| 64M                | 64M                | 128M            |
| 128M               |                    | 128M            |
|                    | 128M               | 128M            |
| 128M               | 128M               | 256M            |

# SOFTWARE UTILITIES

CHAPTER

3

This chapter comprises the detailed information of VGA and Watchdog function; also describe how to install the configurations.

#### Sections include:

- VGA Drivers Utilities
- Flash BIOS Update
- Watchdog Timer Configuration

#### 3-1. VGA Drivers Utilities

#### 3.1.1. VGA Drivers

The VGA interface for PC-570 Pentium Mini-Board can support a great range of display mode, such as SVGA, STN, TFT, EL.....etc. You can display CRT and LCD Panel simultaneously on this board, but make sure the modes for both CRT and LCD Panel must be the same. If not, only one of them can be displayed.

This card encloses two utility diskettes containing two files: VGA.EXE and AWDFLASH.EXE for VGA drivers setup and Fash BIOS update.

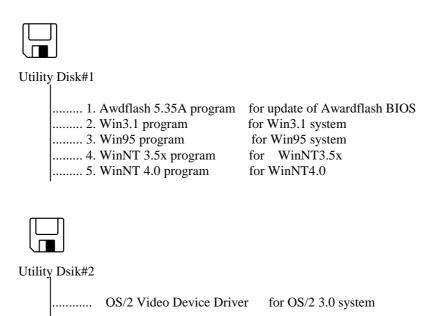

Before you change any setup for VGA and system BIOS, you have to install your utility disk first, then the file will self-decompress and create sub-directory on your hard driver.

#### 3-1-2. Installation of VGA Driver for PCI

- 1. Install VGA Driver to \Windows 3.1
  (1) To install VGA driver to Windows 3.1 is as you normally would. Please insert Utility Disk#1 into floppy disk Drive A/B under your Windows 3.1 system, and go to directory Win31, where VGA driver is located.
  - (2) And click Setup.exe file for VGA driver installation directly. Follow the instructions on the screen and complete the installation.
- (3) Once installation is completed, you must shut down system and restart in order for changes to take effect.

#### 2. Install VGA Driver to Windows 95

- (1) First click the START button, and go to the control Panel.
- (2) On Control Panel, click the DISPLAY icon and enter the SETTINGS tab of the DISPLAY PROPERTIES window.

#### 3. Install VGA driver to Windows NT 3.5x/4.0

- (1) To install VGA drivers to Windows 3.5x/4.0 is as you normally would.
- (2) Enter the CONTROL PANEL of the operation system and go to the SETTINGS window of the DISPLAY PROPERTIES.
- (3) Click on to the CHANGE DISPLAY type and follow the instructions appearing on the screen until you complete the whole installation. Once installation is complete, the system must be shut down and restarted.

#### 4. Install VGA driver to OS/2 Warp Operation System

- (1) Preliminary Steps:
  - -- OS/2 DOS Support must be installed.
  - -- If you previously installed SVGA support, you must reset the system to VGA mode. VGA is the default video mode enable when OS/2 is to be installed.
  - -- To restore VGA mode, Use SELECTIVE INSTALL and select VGA for PRIMARY DISPLAY. For more information on this procedure, see the section on Changing Display Adapter Support in the OS/2 Users Guide.
- (2) Start Driver installation from Utility Disk#2
  - (2.1) Open an OS/2 full screen or windowed session.
  - (2.2) Place into Drive A/B the Utility Disk#2, which contains the 65550 Display Driver.

Page:3-3

(2.3) At the OS/2 command prompt, type the following commands to copy the files to the OS/2 drive:

Type A: and press ENTER to make this the default drive.

Type Setup A: C: and press ENTER

When the setup Program is completed, you will need to perform a shut down and then restart the system in order for chane to take effect.

- (2.4) After restarting the system, first open the OS/2 System folder.
- (2.5) Then open the System Setup folder.
- (2.6) Open the Display Driver Install Object.
- (2.7) When the Display Driver Install window appears, select PRIMARY DISPLAY, and click OK.
- (2.8) When the Primary Display Driver List window appears, select "Chips and Technologies 65550/554" from the list of Adapter types, then select OK to install the video driver.
- (2.9) When installation is complete, you should shut down and restart the system for the changes to take effect. And also make sure to remove the install Disk#2 before restarting system.

#### 3-2. FLASH BIOS UPDATE

#### 3-2-1. System BIOS Update:

Users of PC-570 can use the program "Awdflash.exe" contained in Utility Disk#1 for update of system BIOS and VGA BIOS.

#### 3-2-2. To update VGA BIOS for LCD Flat Panel Display:

As PC-570 user, you have to update the VGA BIOS for your specfic LCD flat panel, you are going to use. In doing this, you need two files. One is the "Awdflash.exe" file and the other is the VGA BIOS C&T 65550 file for LCD panel display. Both files should be provided by PC-570 vendor or manufacturer. When you get these two files ready, follow the following steps for updating your VGA BIOS:

- 1. Install "Awdflash.exe" from Utility Disk#1 to Drive C.
- 2. Insert into a suitable drive the VGA BIOS file you have obtained from PC-570 vendor.
- 3. Type th path to Awdflash.exe and execute the VGA BIOS update with file 570xxxxx.bin

#### C:\UTIL\AWDFLASH>AWDFLASH 430xxxxx.bin

4. The screen will display the table below:

FLASH MEMORY WRITER v5.35A Copyright ( C ) 1996, Award Software, Inc.,

For ALI-1521/1523-2A5KFP6FC DATE: 01/08/98

File Name to Program: 570xxxxx.bin

Error Message: Do You Want To Save BIOS (Y/N)

If you want to save up the original BIOS, enter "Y" and press < Enter > . If you choose "N", the following table will appear on screen.

FLASH MEMORY WRITER v5.35A Copyright ( C ) 1996, Award Software, Inc.,

For ALI-1521/1523-2A5KFP6FC DATE: 01/08/98

File Name to Program: 570xxxxx.bin

Error Message: Are You Sure To Program (Y/N)

Select "Y", and the BIOS will be renewed. When you are refreshing your BIOS, do not turn off or reset the system, or you will damage the BIOS.

After you have completed all the programming, you will see the line: "Programming Flash Memory ok". Please power off or reset the system. Then the Flash BIOS is implemented.

### 3-3. WATCHDOG TIMER CONFIGURATION

The watchdog timer can reset the system automatically. It is defined at I/O port 443H. When you want to enable the watchdog timer, please write I/O port 443H, then the system will reset itself. When you want to disable the function, write I/O port 441H, the system will run the command to stop the Watchdog function.

The PC-570 watchdog function, You must write your program so when it writes I/O port address 443 for enable watchdog and write I/O port address 441 for disable watchdog. The timer's intervals have a tolerance of 25% so you should program an instruction that will refresh the timer about every second.

The following program shows you how to program the watch timer in your program.

#### Watchdog enable program:

MOVAX, 000FH(choose the values you need; start from 0) MOVDX, 443H OUTDX, AX

#### Watchdog disable program:

MOVAX, 000FH(this value can be ignored) MOVDX, 441H OUTDX, AX

The Watchdog Timer control table is as follow:

| Level | Value | Time/sec | Level | Value | Time/sec |
|-------|-------|----------|-------|-------|----------|
| 1     | F     | 0        | 9     | 7     | 64       |
| 2     | Е     | 8        | 10    | 6     | 72       |
| 3     | D     | 16       | 11    | 5     | 80       |
| 4     | С     | 24       | 12    | 4     | 88       |
| 5     | В     | 32       | 13    | 3     | 96       |
| 6     | A     | 40       | 14    | 2     | 104      |
| 7     | 9     | 48       | 15    | 1     | 112      |
| 8     | 8     | 56       | 16    | 0     | 120      |

# GREEN PC FUNCTION

CHAPTER 4

This chapter gives you the concise information for Green FC Function.

### Sections include:

- Power Saving Block Diagram
- CPU Doze Mode
- System STANDBY Mode
- System SUSPEND Mode

### 4-1. POWER SAVING BLOCK DIAGRAM

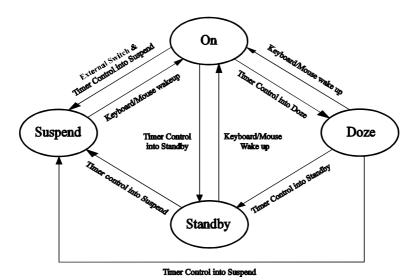

# 4-2. CPU DOZE MODE

- 1. After out of the timer, CPU clock is slow down to 8MHz.
- 2. Sound 1 beep.
- 3. Flash LED to indicate power saving status.
- 4. Monitor Activity, according to the setting of Advanced Setup.
- 5. Any activity occurs, system will exit from Doze mode to On mode.

#### 4-3. SYSTEM STANDBY MODE

- 1. After out of the timer, CPU clock is slow down to 8MHz.
- 2. Sound 2 beeps.
- 3. Flash LED to indicate power saving status.
- 4. Level 1 cache are disabled.
- 5. VGA monitor displays blank screen.
- 6. Fixed disk driver motor will be spin off.
- 7. Any activity occurs, system will exit from Standby mode to On mode.

# 4-4 SYSTEM SUSPEND MODE

- 1. After out of the timer, CPU clock is slow down to 8MHz, if you use Intel, Pentium or Cyrix (SMI) CPU, then CPU clock will be stopped.
- 2. Sound 3 beeps.
- 3. Flash LED to indicate power saving status.
- 4. Level 2 cache are disabled.
- 5. VGA monitor displays blank screen.
- 6. Fixed disk driver motor will be spin off.
- 7. Monitor activity according to the setting of Advanced Setup.
- 8. When system in Suspend mode, only Keyboard / Mouse / Alarm resume can wakeup system.

PC-570 USER'S MANUAL

# AWARD BIOS SETUP

CHAPTER 5

This chapter states out how to set up the Award BIOS.

#### Sections include:

- Introduction
- Entering Setup
- The Standard CMOS Setup
- The BIOS Features Setup
- The Chipset Features Setup
- Power Management Setup
- PNP/PCI Configuration
- Load BIOS defaults
- Integrated Peripherals
- IDE HDD Auto Detection
- Save Setup

### 5-1. INTRODUCTION

This chapter will show you the function of a BIOS in managing the features of your system. The PC-570 Pentium Little Board is equipped with the BIOS for system chipset from Award Software Inc. This page briefly explains the function of a BIOS in managing the special features of your system. The following pages describe how to use the BIOS for system chipset Setup menu.

Your application programs (such as word processing, spreadsheets, and games) rely on an operating system such as DOS or OS/2 to manage such things as keyboard, monitor, disk drives, and memory.

The operating system relies on a BIOS (Basic Input and Output system), a program stored on a ROM (Read-only Memory) chip, to initialize and configure your computer's hardware. As the interface between the hardware and the operating system, the BIOS enables you to make basic changes to your system's hardware without having to write a new operating system.

The following diagram illustrates the interlocking relationships between the system hardware, BIOS, operating system, and application program:

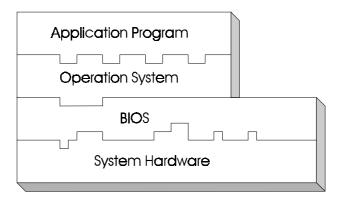

#### **5-2 ENTERING SETUP**

Power on the computer and press < Del > immediately will allow you to enter Setup. The other way to enter Setup is to power on the computer, when the below message appears briefly at the bottom of the screen during the POST (Power On Self Test), press < Del > key or simultaneously press <Ctrl>, < Alt >, and < Esc > keys.

### TO ENTER SETUP BEFORE BOOT PRESS <CTRL-ALT-ESC> OR <DEL> KEY

As long as this message is present on the screen you may press the <Del> key (the one that shares the decimal point at bottom of the number keypad) to access the Setup program. In a moment, the main menu of the Award SETUP program will appear on the screen:

| ROM / PCI / ISA BIOS (2A5KFP69)<br>CMOS SETUP UTILITY |                        |  |  |  |  |
|-------------------------------------------------------|------------------------|--|--|--|--|
| AWARD SOFTWARE, INC.                                  |                        |  |  |  |  |
| STANDARD CMOS SETUP                                   | INTEGRATED PERIPHERALS |  |  |  |  |
| BIOS FEATURES SETUP                                   | SUPERVISOR PASSWORD    |  |  |  |  |
| CHIPSET FEATURES SETUP                                | USER PASSWORD          |  |  |  |  |
| POWER MANAGEMENT SETUP                                | IDE HDD AUTO DETECTION |  |  |  |  |
| PNP/PCI CONFIGURATION                                 | HDD LOW LEVEL FORMAT   |  |  |  |  |
| LOAD BIOS DEFAULTS                                    | SAVE & EXIT SETUP      |  |  |  |  |
| LOAD SETUP DEFAULTS EXIT WITHOUT SAVING               |                        |  |  |  |  |
| Esc : Quit ↑↓→← :SELECT ITEM                          |                        |  |  |  |  |
| F10 : Save & Exit Setup (Shift)F2 : Change Color      |                        |  |  |  |  |
| Time, Date, Hard Disk Type                            |                        |  |  |  |  |

Setup program initial screen

PC-570 USER'S MANUAL

Page: 5-3

You may use the cursor up/down keys to highlight the individual menu items. As you highlight each item, a brief description of that item's function appears in the lower window. If you have a color monitor you can use the Shift F2 keys to scroll through the various color combinations available.

#### 5-3 THE STANDARD CMOS SETUP MENU

Highlight STANDARD CMOS SETUP and press < ENTER > and the screen will display the following table:

| AWARD SOFTWARE, INC.  Date (mm:dd:yy) : Mon Jan 1 1996 Time (hh:mm:ss) : 0 : 4 : 10     |  |  |  |  |  |  |
|-----------------------------------------------------------------------------------------|--|--|--|--|--|--|
|                                                                                         |  |  |  |  |  |  |
| Time (hh:mm:ss) : 0 : 4 : 10                                                            |  |  |  |  |  |  |
| CYLS. HEADS PRECOMP LANDZONE SECTORS MODE                                               |  |  |  |  |  |  |
| Primary Master : Auto (Mb) 0 0 0 0 AUTO                                                 |  |  |  |  |  |  |
| Primary Slave : Auto (Mb) 0 0 0 0 AUTO                                                  |  |  |  |  |  |  |
| Secondary Master : Auto (Mb) 0 0 0 0 AUTO                                               |  |  |  |  |  |  |
| Secondary Slave : Auto (Mb) 0 0 0 0 AUTO                                                |  |  |  |  |  |  |
| Drive A: 1.44M, 3.5 in. Base Memory: 640K                                               |  |  |  |  |  |  |
| Drive B : None Extended Memory: 7168K                                                   |  |  |  |  |  |  |
| Other Memory: 384K                                                                      |  |  |  |  |  |  |
| Video : EGA/VGA                                                                         |  |  |  |  |  |  |
|                                                                                         |  |  |  |  |  |  |
| Total Memory: 8192K                                                                     |  |  |  |  |  |  |
| Halt On: All Errors                                                                     |  |  |  |  |  |  |
|                                                                                         |  |  |  |  |  |  |
| Esc : Quit $\uparrow \downarrow \rightarrow \leftarrow$ :Select Item Pu/Pd/+/- : Modify |  |  |  |  |  |  |
| F1 : Help (Shift) F2 : Change Color                                                     |  |  |  |  |  |  |

#### CMOS setup screen

In the above table the base memory size and the extended memory size are displayed. This is automatically read from your systems, and you do not need to set these parameters. The screen shows a calendar. The week display will depend on the date set in your system clock and the flashing indicating the current date. Since you have not yet set the time and date, the date displayed is probably incorrect. Information on each item is

#### Date:

< Month >, < Date > and < Year >. Ranges for each value are in the CMOS Setup Screen, and the week-day will skip automatically.

#### Time:

< Hour >, < Minute >, and < Second >. Use 24 hour clock format, i.e., for PM numbers, add 12 to the hour. For examples, 4: 30 P.M. You should enter the time as 16:30:00.

#### Drive C type / Drive D type:

The categories identify the types of hard disk drive C or drive D that have been installed in the computer. There are 45 predefined types and 2 user definable types are for Normal BIOS. Type 1 or Type 45 are predefined. Type User is user-definable.

#### Primary Master/Primary Slave/Secondary Master/Secondary Slave:

The categories identify the types of 2 channels that have been installed in the computer. There are 45 predefined types and 4 user definable types are for Enhanced IDE BIOS. Type 1 to Type 45 are predefined. Type User is user-definable.

Press PgUp/<+> or PgDn/<-> to select a numbered hard disk type or type the number and press < Enter >. Note that the specifications of your drive must match with the drive table. The hard disk will not work properly if you enter improper information for this category. If your hard disk drive type is not matched or listed, you can use Type User to define your own drive type manually.

If you select Type User, related information is asked to be entered to the following items. Enter the information directly from the keyboard and press < Enter >. This information should be provided in the documentation from your hard disk vendor or the system manufacturer.

If the controller of HDD interface is ESDI, the selection shall be "Type 1".

If the controller of HDD interface is SCSI, the selection shall be "None" If the controller of HDD interface is CD-ROM, the selection shall be "None"

#### TYPE:

This is the number designation for a drive with certain identification parameters.

#### CYLS.:

This is the number of cylinders found in the specified drive type.

#### **HEADS:**

This is the number of heads found in the specified drive type.

#### PRECOMP:

WPcom is the read delay circuitry which takes into account the timing differences between the inner and outer edges of the surface of the disk platter. The number designates the starting cylinder of the signal.

#### LZONE:

Lzone is the landing zone of the heads. This number determines the cylinder location where the heads will normally park when the system is shut down.

#### SIZE (CAPACITY):

This is the formatted capacity of the drive based on the following formula: (# of heads) X (# of cylinders) X (# of sets) X ( 512bytes/sects)

#### **DRIVE A AND DRIVE B:**

The option are 360KB 5.25in, 1.2KB 5.25in, 720KB 3.5in, 1.44MB 3.5in, 2.88MB 3.5in and None. Not Installed could be used as an option for diskless workstations.

#### VIDEO:

Options are Monochrome, Color 40, VGA/EGA, Color 80.

# HARD DISK ATTRIBUTES:

| Type      | Cylinders | Heads | V-P comp | LZone | Sect | Capacity       |
|-----------|-----------|-------|----------|-------|------|----------------|
| Type<br>1 | 306       | 4     | 128      | 305   | 17   | Capacity<br>10 |
| 2         | 615       | 4     | 300      | 615   | 17   | 20             |
| 3         | 615       | 6     | 300      | 615   | 17   | 30             |
| 4         | 940       | 8     | 512      | 940   | 17   | 62             |
| 5         | 940       | 6     | 512      | 940   | 17   | 46             |
| 6         | 615       | 4     | 65535    | 615   | 17   | 20             |
| 7         | 642       | 8     | 256      | 511   | 17   | 30             |
| 8         | 733       | 5     | 65535    | 733   | 17   | 30             |
| 9         | 900       | 15    | 65535    | 901   | 17   | 112            |
| 10        | 820       | 3     | 65535    | 820   | 17   | 20             |
| 11        | 855       | 5     | 65535    | 855   | 17   | 35             |
| 12        | 855       | 7     | 65535    | 855   | 17   | 49             |
| 13        | 306       | 8     | 128      | 319   | 17   | 20             |
| 14        | 733       | 7     | 65535    | 733   | 17   | 42             |
| 15        | 000       | ó     | 0000     | 000   | 00   | 00             |
| 16        | 612       | 4     | 0000     | 663   | 17   | 20             |
| 17        | 977       | 5     | 300      | 977   | 17   | 40             |
| 18        | 977       | 7     | 65535    | 977   | 17   | 56             |
| 19        | 1024      | 7     | 512      | 1023  | 17   | 59             |
| 20        | 733       | 5     | 300      | 732   | 17   | 30             |
| 21        | 733       | 7     | 300      | 732   | 17   | 42             |
| 22        | 733       | 5     | 300      | 733   | 17   | 30             |
| 23        | 306       | 4     | 0000     | 336   | 17   | 10             |
| 24        | 977       | 5     | 65535    | 976   | 17   | 40             |
| 25        | 1024      | 9     | 65535    | 1023  | 17   | 76             |
| 26        | 1224      | 7     | 65535    | 1223  | 17   | 71             |
| 27        | 1224      | 11    | 65535    | 1223  | 17   | 111            |
| 28        | 1224      | 15    | 65535    | 1223  | 17   | 152            |
| 29        | 1024      | 8     | 65535    | 1023  | 17   | 68             |
| 30        | 1024      | 11    | 65535    | 1023  | 17   | 93             |
| 31        | 918       | 11    | 65535    | 1023  | 17   | 83             |
| 32        | 925       | 9     | 65535    | 926   | 17   | 69             |
| 33        | 1024      | 10    | 65535    | 1023  | 17   | 85             |
| 34        | 1024      | 12    | 65535    | 1023  | 17   | 102            |
| 35        | 1024      | 13    | 65535    | 1023  | 17   | 110            |
| 36        | 1024      | 14    | 65535    | 1023  | 17   | 119            |
| 37        | 1024      | 2     | 65535    | 1023  | 17   | 17             |
| 38        | 1024      | 16    | 65535    | 1023  | 17   | 136            |
| 39        | 918       | 15    | 65535    | 1023  | 17   | 114            |
| 40        | 820       | 6     | 65535    | 820   | 17   | 40             |
| 41        | 1024      | 5     | 65535    | 1023  | 17   | 42             |
| 42        | 1024      | 5     | 65535    | 1023  | 26   | 65             |
| 43        | 809       | 6     | 65535    | 852   | 17   | 40             |
| 44        | 809       | 6     | 65535    | 852   | 26   | 61             |
| 45        | 776       | 8     | 65335    | 775   | 33   | 100            |
| 47        |           |       | AUTO     |       |      |                |

**Award Hard Disk Type Table** 

# 5-4 The BIOS FEATURES SETUP MENU

Choose the "BIOS FEATURES SETUP" in the main menu, the screen shown as below.

| ROM PCI/ISA BIOS (2A5KFP69)                                                                                                    |                                                                                                    |                                                                                                    |                                                                                               |  |  |
|----------------------------------------------------------------------------------------------------|----------------------------------------------------------------------------------------------------|----------------------------------------------------------------------------------------------------|-----------------------------------------------------------------------------------------------|--|--|
| BIOS FEATURES SETUP                                                                                                    |                                                                                                    |                                                                                                    |                                                                                               |  |  |
| AWARD SOFTWARE, INC.                                                                                                    |                                                                                                    |                                                                                                    |                                                                                               |  |  |
| Virus Warning CPU Internal Cache External Cache Quick Power On Self Test Boot Sequence Swap Floppy Drive Boot Up Floppy Seek Boot Up Numlock Status Boot Up System Speed Gate A20 Option Memory Parity Check Typematic Rate Setting | : Disabled : Enabled : Enabled : Disabled : A,C : Disabled : Enabled : ON : High : Fast : Disabled | Video BIOS Shadow<br>C8000-CBFFF Shadow<br>CC000-CFFFF Shadow<br>D0000-D3FFF Shadow<br>D4000-D7FFF Shadow<br>D8000-DBFFF Shadow<br>DC000-DFFFF Shadow | : Enabled<br>: Disabled<br>: Disabled<br>: Disabled<br>: Disabled<br>: Disabled<br>: Disabled |  |  |
| Typematic Rate (Chars/Sec) Typematic Delay (Msec)                                                                                                    | : 6<br>: 250                                                                                       | Egg. Ouit 1                                                                                                    | Select Item                                                                                   |  |  |
| Security Option                                                                                                    | : 250<br>: Setup                                                                                   | Esc : Quit $\uparrow \downarrow \rightarrow \leftarrow$ : F1 : Help $Pu/Pd/+/-$ :                                                                     | Modify                                                                                        |  |  |
| PCI/VGA Palatal snoop OS Select For DRAM > 64Mb                                                                                                    | : Enabled                                                                                          | F5 : Old Values (Shift)F2 :                                                                                                    | Color                                                                                         |  |  |
| OS SCIECT FOI DRAIM > 041VI0                                                                                                    | : Disabled<br>: Non-OS2                                                                            | F6 : Load BIOS Defaults<br>F7 : Load Setup Defaults                                                                                                   |                                                                                               |  |  |

**BIOS Features Setup** 

The BIOS FEATURES SETUP allows you find true certain features supported by the chipset and Award BIOS. It also includes support for shadow RAM under which the contents of the ROM BIOS can be copied into memory at boot up, enhancing performance. When you change any of the setting, you may recall the default settings at any time from the main menu.

This is detailed later. To get help on each item, highlight the relevant item and press the F1 key. A Windows will appear on your screen detailing the various options available for each item. A brief introduction of each setting in the BIOS FEATURES SETUP program is given below.

#### **CPU INTERNAL CACHE:**

This item should always be Enable, if your system is 486CPUor above, even if you have installed the external cache. If you have no external cache installed this item should be enabled to allow use of the internal 8K cache in the 486 CPU.

#### **EXTERNAL CACHE:**

Enable or disable this function according to whether you want external cache enabled or disabled.

#### QUICK POWER ON SELF TEST:

You can enable or disable this item to speed up Power On Self Test (POST) after you power on the computer. If it is set to Enable, BIOS will shorten or skip some check items during POST.

#### **BOOT SEQUENCE:**

You may define whether the system will look first at drive A: and then at drive C: when booting up, or vice versa.

#### **BOOT UP FLOPPY SEEK:**

You may enable / disable this item to define whether the system will look for a floppy disk drive to boot at power-on, or directly to the hard disk drive.

#### **BOOT UP NUMLOCK STATUS:**

Use this item to enable / disable the NumLock on your keyboard automatically at power-on.

#### **BOOT UP SYSTEM SPEED:**

Select High to configure your system in the turbo speed mode at boot up, select Low to configure your system in normal speed mode. Whichever setting you choose you will still be able to use the turbo switch to toggle between the two modes during use.

#### **MEMORY PARITY CHECK:**

Enable or Disable this item according to whether you wish the system to check the memory parity during boot up or not. If you disable this item even if the BIOS encounters a parity error it will be ignored. We recommend that you always enable the item in order to ensure that the memory is good each time you turn your PC on.

#### **GATE 20A OPTION:**

When you set this category as Fast. The A20 signal is controlled by chipset specific method.

#### **TYPEMATIC RATE SETTING:**

Enable this item if you wish to be able to configure the characteristics of your keyboard. Typematic refers to the way in which characters are entered repeatedly if a key is held down. For example, if you press and hold down the "A" key, the letter "a" will repeatedly appear on your screen on your screen until you release the key. This item is disable by default.

### **TYPEMATIC RATE (CHARS-SEC):**

You can use this item to define the typematic rate delay of your keyboard, i.e. the rate at which characters will be repeated when a key held down.

#### **TYPEMATIC DELAY (MSEC):**

You can use this item to define the period after which the typematic function become active i.e. how long after you press a key the characters will be repeated.

#### **SECURITY OPTION:**

This category allows you to limit access to the system and Setup, or just to Setup. To disable security, select PASSWORD SETTING at Main Menu and then you will be asked to enter password. Do not type anything and just press <Enter>, it will disable security. Once the security is disabled, the system will boot and you can enter Setup freely.

### 5-5 CHIPSET FEATURE SETUP

Choose the "CHIPSET FEATURES SETUP" from the main menu, the screen shown as below.

| ROM PCI/ISA BIOS (2A5KFP69) |            |                          |                                                |             |  |
|-----------------------------|------------|--------------------------|------------------------------------------------|-------------|--|
| CHIPSET FEATURES SETUP      |            |                          |                                                |             |  |
| AWARD SOFTWARE, INC.        |            |                          |                                                |             |  |
| Auto Configuration          | : Enable   | VGA Frame Buf            | fer                                            | : Enabled   |  |
| AT BUS Clock                | : CLK2/4   | Linear Merge             |                                                | : Enabled   |  |
| Asysc. SRAM Write WS        | : X-3-3-3  | Word Merge               |                                                | : Enabled   |  |
| Asysc. SRAM Read WS         | : X-3-3-3  | Byte Merge               |                                                | : Disabled  |  |
| EDO Read WS                 | : X-3-3-3  | Fast Back-to-Back        |                                                | : Disabled  |  |
| Page Mode Read WS           | : X-3-3-3  | PCI Write Burst          |                                                | : Enabled   |  |
| DRAM Write WS               | : X-2-2-2  | Turbo Buffer             |                                                | : Enabled   |  |
| CPU to DRAM page Mode       | : Disabled |                          |                                                |             |  |
| DRAM Refresh Period         | : 60 us    |                          |                                                |             |  |
| DRAM Posted Write           | : Enabled  |                          |                                                |             |  |
| DRAM Data Integrity Mode    | : Parity   |                          |                                                |             |  |
| Support Dynamic W-Back      | : Disabled |                          |                                                |             |  |
| Pipelined Function          | : Disabled |                          |                                                |             |  |
| 16 Bit ISA I/O Command WS   |            |                          |                                                |             |  |
| 16 Bit ISA Mem Command WS   |            |                          |                                                |             |  |
| Local Memory 15-16M         | : Enabled  | Esc : Quit               | $\uparrow \downarrow \rightarrow \leftarrow$ : | Select Item |  |
| Passive Release             | : Enabled  | . I                      | Pu/Pd/+/-:                                     | Modify      |  |
| ISA Line Buffer             | : Enabled  | F5 : Old Values          | (Shift)F2:                                     | Color       |  |
| Delay Transaction           | : Enabled  | F6: Load BIOS Defaults   |                                                |             |  |
| Primary Frame Buffer        | : 2 MB     | F7 : Load Setup Defaults |                                                |             |  |

**Chipset Features Setup** 

By moving cursor to the desired selection and pressing < F1 > key, the all options for the desired selection will be displayed for choice. User has to use select the desired option.

### **AUTO CONFIGURATION FUNCTION:**

When this option is Enabled, the BIOS automatically configures cache and clock settings based on detection of the CPU clock speed, you cannot change the other parameters. Set this option to Disabled to manually set DRAM, cache and I/O bus clock operating parameters.

#### **DRAM Mode:**

The number of wait states added on reads to DRAM. Fewer wait states improve performance.

PC-570 USER'S MANUAL

#### **SRAM Mode:**

The number of wait states added on reads to SRAM. Fewer wait states improve performance.

#### AT BUS CLOCK:

Defines the clock value for AT bus. Usually, AT bus clock should be programmed to 8Mhz, e.g. when system clock is 33Mhz, choose 4/1 CLKIN. All values derived from CLKIN is called synchronous mode. The 7.159Mhz option is called asyc. mode.

### 5-6 POWER MANAGEMENT SETUP

Choose "POWER MANAGEMENT SETUP" option on the main menu, a display will be shown on screen as below :

| ROM PCI/ISA BIOS (2A5KFP69)<br>POWER MANAGEMENT SETUP                                                                                                |                                           |                                                                                                    |  |  |
|----------------------------------------------------------------------------------------------------|-------------------------------------------|----------------------------------------------------------------------------------------------------|--|--|
|                                                                                                    | AWARD SOFTWARE, INC.                      |                                                                                                    |  |  |
| Power Management PM Control by APM MODEM Use IRQ Video Off Option Video Off Method  ** PM Timer * HDD Power Down Doze Mode Standby Mode Suspend Mode | : NA<br>: Suspend ->off<br>: DPMS Support | IRQ7 (LPT 1) : ON IRQ8 (RTC Alarm) : OFF IRQ9 (IRQ Redir) : ON IRQ10 (Reserved) : OFF IRQ11 (Reserved) : OFF IRQ12 (PS/2 Mouse) : ON IRQ13 (Coprocessor) : OFF IRQ14 (Hard Disk) : ON IRQ15 (Reserved) : OFF |  |  |
| ** PM Events *                                                                                                    | *<br>: OFF                                |                                                                                                    |  |  |
| DRQ                                                                                                    | : ON                                      |                                                                                                    |  |  |
| IRQ1 (Keyboard)                                                                                                    | : ON                                      | Esc : Quit $\uparrow \downarrow \rightarrow \leftarrow$ : Select Item                                                                                                    |  |  |
| IRQ3 ( COM 2)                                                                                                    | : ON                                      | F1: Help Pu/Pd/+/-: Modify                                                                                                    |  |  |
| IRQ4 (COM 1)                                                                                                    | : ON                                      | F5 : Old Values (Shift)F2 : Color                                                                                                    |  |  |
| IRQ5 (LPT 2)                                                                                                    | : ON                                      | F6: Load BIOS Defaults                                                                                                    |  |  |
| IRQ6 (Floppy Disk)                                                                                                    | : ON                                      | F7 : Load Setup Defaults                                                                                                    |  |  |

**Power Management Setup** 

This category determines how much power consumption for system after selecting below items. Default value is Disable. Having made all the settings above, press < Esc > to return to the main menu.

#### **POWER MANAGEMENT:**

This item determines how much power consumption for system. When you define it as Max Saving are used all timers MIN value.

#### PM CONTROL BY APM:

When this item is set to be YES, the system BIOS will wait for APM's prompt before it enter any PM mode e.g. DOZE, STANDBY or SUSPEND. If APM is installed, & if there is a task running, even the timer is time out, the APM will not prompt the BIOS to put the system into any power saving mode.

#### **DOZE MODE TIMEOUT:**

Sets the time interval after inactivity when the system enters Doze mode. This options as following, from 10 Sec to 2 Hours or Disabled.

#### **STANDBY MODE TIMEOUT:**

Sets the time interval after system inactivity when the system enters STANDBY mode. This options as following: From 30 Sec to 2 Hours or Disabled.

#### **SUSPEND MODE TIMER:**

Sets the time interval after system inactivity when the system enters SUSPEND mode. This options as following: From 30 Sec to 2 Hours or Disabled.

# 5-7 PNP/PCI CONFIGURATION

Choose "PNP/PCI CONFIGURATION" from the main menu, a display will be shown on screen as below:

| ROM PCI/ISA BIOS (2A5KFP69)<br>PNP/PCI CONFIGURATION<br>AWARD SOFTWARE, INC. |                        |                                                                 |                                |  |
|------------------------------------------------------------------------------|------------------------|-----------------------------------------------------------------|--------------------------------|--|
| Resources Controlled by<br>Reset Configuration Data                          | : Manual<br>: Disabled | PCI IDE 2nd Channel<br>PCI IRQ Actived By<br>PCI IDE IRQ Map To | : Disabled<br>: Level<br>: ISA |  |
| IRQ-3 assigned to                                                            | : Legacy ISA           |                                                                 |                                |  |
| IRQ-4 assigned to                                                            | : Legacy ISA           |                                                                 |                                |  |
| IRQ-5 assigned to                                                            | : PCI/ISA PnP          |                                                                 |                                |  |
| IRQ-7 assigned to                                                            | : Legacy ISA           |                                                                 |                                |  |
| IRQ-9 assigned to                                                            | : PCI/ISA PnP          |                                                                 |                                |  |
| IRQ-10 assigned to                                                           | : PCI/ISA PnP          |                                                                 |                                |  |
| IRQ-11 assigned to                                                           | : PCI/ISA PnP          |                                                                 |                                |  |
| IRQ-12 assigned to                                                           | : PCI/ISA PnP          |                                                                 |                                |  |
| IRQ-14 assigned to                                                           | : Legacy ISA           |                                                                 |                                |  |
| IRQ-15 assigned to                                                           | : Legacy ISA           |                                                                 |                                |  |
| DMA-0 assigned to                                                            | : PCI/ISA PnP          |                                                                 |                                |  |
| DMA-1 assigned to                                                            | : PCI/ISA PnP          | Esc : Quit $\uparrow \downarrow \rightarrow \leftarrow$         | : Select Item                  |  |
| DMA-3 assigned to                                                            | : PCI/ISA PnP          | F1: Help Pu/Pd/+                                                | /-: Modify                     |  |
| DMA-5 assigned to                                                            | : PCI/ISA PnP          | F5 : Old Values (Shift)F                                        | 2: Color                       |  |
| DMA-6 assigned to                                                            | : PCI/ISA PnP          | F6 : Load BIOS Defaults                                         |                                |  |
| DMA-7 assigned to                                                            | : PCI/ISA PnP          | F7: Load Setup Defaults                                         |                                |  |

### PNP/PCI CONFIGURATION

You can manually configurate the PnP/PCI Device's IRQ. HIghlight the selected item and pressing <F1> key, the all options for the desired selection will be displayed for choice. User has to use select the desired options. Having made all the above setting according to your configuration. Press <Esc> to return to the main menu.

#### 5-8 LOAD BIOS DEFAULTS

#### **AUTO CONFIGURATION WITH BIOS DEFAULTS**

"LOAD BIOS DEFAULTS" loads the default BIOS values. When the diagnostic aid of your system becomes unusable, choose this option and the following message appears:

Load BIOS Defaults (Y/N)? N

To use the BIOS defaults, change the prompt to "Y" and press < Enter >, the CMOS is load automatically when you power on the PC-570.

#### 5-9 LOAD SETUP DEFAULTS

### **Auto configuration With Setup Defaults**

This Main Menu item uses the default SETUP values. Use this option as a diagnostic aid of your system behaves erratically. Choose this item and the following message appears:

Load SETUP Defaults (Y/N)?N

To use the SETUP defaults, change the prompt to "Y" and press <Enter> The CMOS is load automatically form SETUP default values:

PC-570 USER'S MANUAL

Page: 5-15

# 5-10 INTEGRATED PERIPHERALS

Choose "INTEGRATED PERIPHERALS" from the main menu, a display will be shown on screen as below:

| ROM PCI/ISA BIOS (2A5KFP69)<br>INTEGRATED PERIPHERALS<br>AWARD SOFTWARE, INC.                                                                                                    |                                                                                                    |                                                                |          |  |
|----------------------------------------------------------------------------------------------------|----------------------------------------------------------------------------------------------------|----------------------------------------------------------------|----------|--|
| On-Chip IDE Controller The 2nd Channel IDE IDE Primary Master PIO IDE Primary Slave PIO IDE Secondary Master PIO IDE Secondary Master PIO IDE Primary Master FIFO IDE Primary Master FIFO IDE Secondary Master FIFO IDE Secondary Slave FIFO IDE Secondary Slave FIFO IDE HDD Block Mode | : Enabled : Enabled : Auto : Auto : Auto : Auto : Disabled : Disabled : Disabled : Disabled : Disabled : Disabled |                                                                |          |  |
| Onboard FDC Controller<br>Onboard UART 1<br>Onboard UART 2<br>Onboard UART 2 mode<br>Onboard Parallel Port<br>Parallel Port Mode                                                                                                    | : Enabled<br>: Auto<br>: Auto<br>: Standard<br>: 378/IRQ7<br>: Normal                                             | Esc: Quit F1: Help F5: Old Values F6: Load BIOS F7: Load Setup | Defaults |  |

#### INTEGRATED PERIPHERALS

By moving cursor to the desired selection and pressing <F1> key, the all options for the desired selection will be displayed for choice. User has to use select the desired option. Having made all the setting according to your selections. Press <Esc> to return to the Main Menu.

## 5-11 PASSWORD SETTING

If you want to enable this item you should choose the "SUPERVISOR PASSWORD" and "USER PASSWORD" option from the main menu, the following message will appear at the center of the screen to assist you in creating a password.

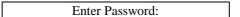

Type the password, up to eight characters, and press < Enter >. The password typed now will clear any previously entered password from CMOS memory. You will be asked to confirm the password. Type the password again and press < Enter >. You may also press < Esc > to abort the selection and not enter a password.

To disable password, just press < Enter > when you are prompted to enter password. A message will confirm the password being disable. Once the password is disabled, the system will boot and you can enter Setup freely.

Password Disabled Press any key to continue ...

If you select System at Security Option of BIOS Features Setup Menu, you will be prompted for the password every time the system is rebooted or any time you try to enter Setup. If you select Setup at Security Option of BIOS Features Setup Menu, you will be prompted only when you try to enter Setup.

# 5-12 IDE HDD AUTO DETECTION

Choose the "IDE HDD AUTO DETECTION" option . The screen will be shown as below.

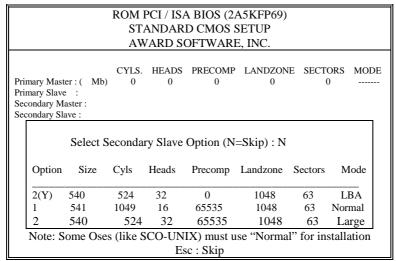

**IDE HDD AUTO DETECTION Screen** 

#### **AUTO DETECTION**

BIOS setup will display all possible modes that supported by the HDD including NORMAL, LBA, & LARGE.

If HDD does not support LBA mode, 'LBA' option will be shown.

If no of cylinders is less then or equal to 1024, no 'LARGE' option will be shown.

User can select a mode which is appropriate for then.

## **HDD MODE**

The Award BIOS supports 3 HDD mode: NORMAL, LBA, & LARGE

# **NORMAL mode:**

Generic access mode in which neither the BIOS nor the IDE controller will make any transformations during accessing.

The maximum number of cylinders, heads & sectors for NORMAL mode are 1024, 16, &63.

| no. Cylinder     | (1024) |
|------------------|--------|
| x no. Head       | (16)   |
| x no. Sector     | (63)   |
| x no. Per sector | (512)  |
|                  |        |

Total: 528 Mega byte

If user set his HDD to NORMAL mode, the maximum accessible HDD size will be 528 Megabytes even though its physical size may be greater than that.

## LBA (logical Block Addressing) mode:

A new HDD accessing method to overcome the 528 Megabyte bottleneck. The number of cylinders, head & sectors shown in setup may not be the number physically contained in the HDD.

During HDD accessing, The IDE controller will transform the logical address described by sector, head & cylinder number into its own physical address inside the HDD.

The maximum HDD size supported by LBA mode is 8.4 Gigabyte which is obtained by the following formula:

| no. Cylinder     | (1024) |
|------------------|--------|
| x no. Head       | (255)  |
| x no. Sector     | ( 63)  |
| x no. Per sector | (512)  |
|                  |        |

Total: 8.4 Giga byte

# **LARGE mode:**

Some IDE HDDs contain more than 1024 cylinder without LBA support (in some cases, user do not want LBA). The BIOS provides another alternative to support these kinds of HDD.

| CYLS     | HEADS | SECTOR | MODE   |
|----------|-------|--------|--------|
| <br>1120 | 16    | 59     | NORMAL |
| 560      | 32    | 59     | LARGE  |

BIOS tricks DOS (or other OS) that the number of cylinder is less than 1024 by dividing it by 2. At the same time, the number of heads is multiplied by 2. A reverse transformation process will be made inside INT 13h in order to access the right HDD address the right HDD address.

#### Maximum HDD size:

| no. Cylinder     | (1024) |
|------------------|--------|
| x no. Head       | ( 32)  |
| x no. Sector     | (63)   |
| x no. Per sector | (512)  |
|                  |        |

Total: 1 Giga byte

# **REMARKS**:

To support LBA or LARGE mode of HDDs, there must be some softwares involved. All these softwares are located in the Award HDD Service Routine (INT 13h). It may be failed to access a HDD with LBA(LARGE) mode selected if you are running under a Operating System which replaces the whole INT 13h.

# 5-13 HDD LOW LEVEL FORMAT

Choose "INTEGRATED PERIPHERALS" from the main menu, a display will be shown on screen as below:

| Hard Disk Low Level Format Utility                                                                                     | NO.<br>HE. |        |  |  |  |  |  |  |  |
|----------------------------------------------------------------------------------------------------|------------|--------|--|--|--|--|--|--|--|
| SELECT DRIVE                                                                                                    |            |        |  |  |  |  |  |  |  |
| Current Select drive is : C  DRIVE : C CYLINDER : 0 HEAD : 0                                                           |            |        |  |  |  |  |  |  |  |
| SIZE CYLS HEAD PRECOMP LAN                                                                                             | NDZ SECTO  | R MODE |  |  |  |  |  |  |  |
| Primary Master : 539 1046 16 65535 10                                                                                  | )45 63     | AUTO   |  |  |  |  |  |  |  |
| Primary Slave : 0 0 0 0                                                                                                | 0 0        | AUTO   |  |  |  |  |  |  |  |
| Secondary Master : 0 0 0 0                                                                                             | 0 0        | AUTO   |  |  |  |  |  |  |  |
| Secondary Slave : 0 0 0 0                                                                                              | 0 0        | AUTO   |  |  |  |  |  |  |  |
| Up/Down - Select item Enter - Accept ESC - Exit / Abort Copyright (C) Award Software, Inc. 1992-94 All Rights Reserved |            |        |  |  |  |  |  |  |  |

# HDD LOW LEVEL FORMAT

By moving cursor to the desired selection and pressing <F1> key, the all options for the desired selection will be displayed for choice. User has to use select the desired option. Having made all the setting according to your selections. Press <Esc> to return to the Main Menu.

# 5-14 SAVE & EXIT SETUP

When you have completed adjusting all the settings as required, you must have these setting into the CMOS RAM. Select SAVE & EXIT and press<Enter>, as the display shown on below:

| ROM / PCI / ISA BIOS (2A5KFP69)<br>CMOS SETUP UTILITY<br>AWARD SOFTWARE, INC. |                                                  |                        |         |  |  |  |  |  |  |
|-------------------------------------------------------------------------------|--------------------------------------------------|------------------------|---------|--|--|--|--|--|--|
| STANDARD CM                                                                   | OS SETUP                                         | INTEGRATED PERIPHERALS |         |  |  |  |  |  |  |
| BIOS FEATURES                                                                 | S SETUP                                          | SUPERVISOR PA          | ASSWORD |  |  |  |  |  |  |
| CHIPSET FEATU                                                                 | JRES SETUP                                       | USER PASSWOI           | RD      |  |  |  |  |  |  |
| POWER MANAC                                                                   | SEMENT SETUP                                     | IDE HDD AUTO DETECTION |         |  |  |  |  |  |  |
| PNP/PCI CONF                                                                  | SAVE to CMOS and                                 | FYIT (V/N)? N          | FORMAT  |  |  |  |  |  |  |
| LOAD BIOS DE                                                                  | SAVE to CIVIOS and                               | LAII (1/11): IV        | ETUP    |  |  |  |  |  |  |
| LOAD SETUP D                                                                  | EFAULTS                                          | EXIT WITHOUT           | SAVING  |  |  |  |  |  |  |
| Esc : Quit                                                                    |                                                  | ↑↓→← :SELECT           | ITEM    |  |  |  |  |  |  |
| F10 : Save &                                                                  | F10 : Save & Exit Setup (Shift)F2 : Change Color |                        |         |  |  |  |  |  |  |
| Save Data to CMOS & Exit SETUP                                                |                                                  |                        |         |  |  |  |  |  |  |

When you confirm that you wish to save the settings your machine will be automatically rebooted and the changes you have made will be implemented. You may call up the setup program at any time to adjust any of the individual items by pressing the <Del> key during boot up.

If wish to cancel any changes you have made, select EXIT WITHOUT SAVING and the original setting stored in the CMOS will be retained. The screen will be shown as below:

| ROM / PCI / ISA BIOS (2A5KFP69)                  |                        |  |  |  |  |  |  |  |
|--------------------------------------------------|------------------------|--|--|--|--|--|--|--|
| CMOS SETUP UTILITY                               |                        |  |  |  |  |  |  |  |
| AWARD SOFTWARE, INC.                             |                        |  |  |  |  |  |  |  |
| STANDARD CMOS SETUP                              | INTEGRATED PERIPHERALS |  |  |  |  |  |  |  |
| BIOS FEATURES SETUP                              | SUPERVISOR PASSWORD    |  |  |  |  |  |  |  |
| CHIPSET FEATURES SETUP                           | USER PASSWORD          |  |  |  |  |  |  |  |
| POWER MANAGEMENT SETUP                           | IDE HDD AUTO DETECTION |  |  |  |  |  |  |  |
| PNP/PCI CONF Quit Without Sav                    | ing (Y/N) ? N          |  |  |  |  |  |  |  |
| LOAD BIOS DE                                     | ETUP                   |  |  |  |  |  |  |  |
| LOAD SETUP DEFAULTS                              | EXIT WITHOUT SAVING    |  |  |  |  |  |  |  |
| Esc : Quit                                       | ↑↓→← :SELECT ITEM      |  |  |  |  |  |  |  |
| F10 : Save & Exit Setup (Shift)F2 : Change Color |                        |  |  |  |  |  |  |  |
| Abadon all Datas & Exit SETUP                    |                        |  |  |  |  |  |  |  |

# APPENDIX A

# **EXPANSION BUS**

This appendix indicates you the pin assignments.

Sections include:

- PC-104 Connector Pin Assignment
- ISA BUS Pin Assignment

Page: A-1

# **PC-104 CONNECTOR PIN ASSIGNMENT**

104AB, 104CD: PC-104 Connector

| B1 |     |      |          |         |  |   |   |   |   |   |   |   |   |   |          |   |   |   |    |    |    |          |    |          | ]8  | 32<br>32 |
|----|-----|------|----------|---------|--|---|---|---|---|---|---|---|---|---|----------|---|---|---|----|----|----|----------|----|----------|-----|----------|
| ΑI | 104 | 4 4  | <u> </u> | <u></u> |  | H | H | H | Н | Н | 片 | 片 | Н | H | <u> </u> | H | H | H | H  | 片  | H  | <u> </u> | 20 | <u> </u> | ] P | 132      |
|    | 104 | 4,44 | 0        | D.      |  |   |   |   |   |   |   |   |   |   |          |   |   |   |    |    |    | D        | 20 |          |     |          |
|    |     |      |          |         |  |   |   |   |   |   |   |   |   |   |          |   |   | 1 | 04 | 10 | ם: | ī        |    |          |     |          |

The PC-104 can support multi-pieces of PC-104 modules. This card has two connectors: one (104AB) consists of 64 pin; the other one (104CD) consists of 40 pin, both of them are dual-in-line headers

The pin assignments for connector 104AB & 104CD are as follow:

|     | 104        | AB  |            | 104CD |            |     |            |  |  |  |  |
|-----|------------|-----|------------|-------|------------|-----|------------|--|--|--|--|
| PIN | ASSIGNMENT | PIN | ASSIGNMENT | PIN   | ASSIGNMENT | PIN | ASSIGNMENT |  |  |  |  |
| A1  | IOCHK      | B1  | GND        | C1    | GND        | D1  | GND        |  |  |  |  |
| A2  | D7         | B2  | REST       | C2    | SBHE       | D2  | MEMCS16    |  |  |  |  |
| A3  | D6         | В3  | VCC        | C3    | LA23       | D3  | IOCS16     |  |  |  |  |
| A4  | D5         | B4  | IRQ9       | C4    | LA22       | D4  | IRQ10      |  |  |  |  |
| A5  | D4         | B5  | -5V        | C5    | LA21       | D5  | IRQ11      |  |  |  |  |
| A6  | D3         | В6  | DRQ2       | C6    | LA20       | D6  | IRQ12      |  |  |  |  |
| A7  | D2         | В7  | -12V       | C7    | LA19       | D7  | IRQ15      |  |  |  |  |
| A8  | D1         | В8  | OWS        | C8    | LA18       | D8  | IRQ14      |  |  |  |  |
| A9  | D0         | В9  | +12V       | C9    | LA17       | D9  | DACK0      |  |  |  |  |
| A10 | IOCHRDY    | B10 | GND        | C10   | MEMR       | D10 | DRQ0       |  |  |  |  |
| A11 | AEN        | B11 | SMEMW      | C11   | MEMW       | D11 | DACK5      |  |  |  |  |
| A12 | A19        | B12 | SMEMR      | C12   | D8         | D12 | DRQ5       |  |  |  |  |
| A13 | A18        | B13 | IOW        | C13   | D9         | D13 | DACK6      |  |  |  |  |
| A14 | A17        | B14 | IOR        | C14   | D10        | D14 | DRQ6       |  |  |  |  |
| A15 | A16        | B15 | DACK3      | C15   | D11        | D15 | DACK7      |  |  |  |  |
| A16 | A15        | B16 | DRQ3       | C16   | D12        | D16 | DRQ7       |  |  |  |  |
| A17 | A14        | B17 | DACK1      | C17   | D13        | D17 | VCC        |  |  |  |  |
| A18 | A13        | B18 | DRQ1       | C18   | D14        | D18 | MASTER     |  |  |  |  |
| A19 | A12        | B19 | REFRESH    | C19   | D15        | D19 | GND        |  |  |  |  |
| A20 | A11        | B20 | CLK        | C20   | KEY PIN    | D20 | GND        |  |  |  |  |
| A21 | A10        | B21 | IRQ7       |       |            |     |            |  |  |  |  |
| A22 | A9         | B22 | IRQ6       |       |            |     |            |  |  |  |  |
| A23 | A8         | B23 | IRQ5       |       |            |     |            |  |  |  |  |
| A24 | A7         | B24 | IRQ4       |       |            |     |            |  |  |  |  |
| A25 | A6         | B25 | IRQ3       |       |            |     |            |  |  |  |  |
| A26 | A5         | B26 | DACK2      |       |            |     |            |  |  |  |  |
| A27 | A4         | B27 | TC         |       |            |     |            |  |  |  |  |
| A28 | A3         | B28 | BALE       |       |            |     |            |  |  |  |  |
| A29 | A2         | B29 | VCC        |       |            |     |            |  |  |  |  |
| A30 | A1         | B30 | OSC        |       |            |     |            |  |  |  |  |
| A31 | A0         | B31 | GND        |       |            |     |            |  |  |  |  |
| A32 | GND        | B32 | GND        |       |            |     |            |  |  |  |  |

# **ISA BUS PIN ASSIGNMENT**

The ISA BUS for this card is called "Gold Fingers". It is divided into two sets : one consists of 62 pins; the other consists of 36 pins.

The pin assignments are as follow:

| C18 |            |     | C1 A31      |     | COMPONENT S |     | A1         |  |
|-----|------------|-----|-------------|-----|-------------|-----|------------|--|
|     |            |     |             |     |             |     |            |  |
| D18 |            |     | D1 B31      |     |             |     | <b>B</b> 1 |  |
|     | В          |     | A           |     | D           |     | С          |  |
| PIN | ASSIGNMENT | PIN | ASSIGNMENT  | PIN | ASSIGNMENT  | PIN | ASSIGNMENT |  |
| B1  | GND        | A1  | -I/O CH CHK | D1  | -MEMCS16    | C1  | SBHE       |  |
| B2  | RESET      | A2  | SD07        | D2  | -I/OCS16    | C2  | LA23       |  |
| В3  | +5V        | A3  | SD06        | D3  | IRQ10       | C3  | LA22       |  |
| B4  | IRQ9       | A4  | SD05        | D4  | IRQ11       | C4  | LA21       |  |
| B5  | -5V        | A5  | SD04        | D5  | IRQ12       | C5  | LA20       |  |
| B6  | DRQ2       | A6  | SD03        | D6  | IRQ15       | C6  | LA19       |  |
| B7  | -12V       | A7  | SD02        | D7  | IRQ14       | C7  | LA18       |  |
| B8  | OWS        | A8  | SD01        | D8  | -DACK0      | C8  | LA17       |  |
| B9  | +12V       | A9  | SD00        | D9  | DRQ0        | C9  | -MEMR      |  |
| B10 | GND        | A10 | -I/O CH RDY | D10 | -DACK5      | C10 | -MEMW      |  |
| B11 | -SMEMW     | A11 | AEN         | D11 | DRQ5        | C11 | SD08       |  |
| B12 | -SMEMR     | A12 | SA19        | D12 | -DACK6      | C12 | SD09       |  |
| B13 | -IOW       | A13 | SA18        | D13 | DRQ6        | C13 | SD10       |  |
| B14 | -IOR       | A14 | SA17        | D14 | -DACK7      | C14 | SD11       |  |
| B15 | -DACK3     | A15 | SA16        | D15 | DRQ7        | C15 | SD12       |  |
| B16 | -DRQ3      | A16 | SA15        | D16 | +5V         | C16 | SD13       |  |
| B17 | -DACK1     | A17 | SA14        | D17 | -MASTER     | C17 | SD14       |  |
| B18 | -DRQ1      | A18 | SA13        | D18 | GND         | C18 | SD15       |  |
| B19 | -REFRESH   | A19 | SA12        |     |             |     |            |  |
| B20 | BCLK       | A20 | SA11        |     |             |     |            |  |
| B21 | IRQ7       | A21 | SA10        |     |             |     |            |  |
| B22 | IRQ6       | A22 | SA09        |     |             |     |            |  |
| B23 | IRQ5       | A23 | SA08        |     |             |     |            |  |
| B24 | IRQ4       | A24 | SA07        |     |             |     |            |  |
| B25 | IRQ3       | A25 | SA06        |     |             |     |            |  |
| B26 | -DACK2     | A26 | SA05        |     |             |     |            |  |
| B27 | T/C        | A27 | SA04        |     |             |     |            |  |
| B28 | BALE       | A28 | SA03        |     |             |     |            |  |
| B29 | +5V        | A29 | SA02        |     |             |     |            |  |
| B30 | OSC        | A30 | SA01        |     |             |     |            |  |
| B31 | GND        | A31 | SA00        |     |             |     |            |  |

PC-570 USER'S MANUAL

# TECHNICAL SUMMARY

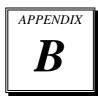

This section introduce you the maps concisely.

Sections include:

- Block Diagram
- Interrupt Map
- RTC & CMOS RAM Map
- Timer & DMA Channels Map
- I / O & Memory Map

# **INTERRUPT MAP**

| IRO | ASSIGNMENT                          |
|-----|-------------------------------------|
| 0   | System TIMER interrupt from TIMER-0 |
| 1   | Keyboard output buffer full         |
| 2   | Cascade for IRQ 8-15                |
| 3   | Serial port 2                       |
| 4   | Serial port 1                       |
| 5   | Parallel port 2                     |
| 6   | Floppy Disk adapter                 |
| 7   | Parallel port 1                     |
| 8   | RTC clock                           |
| 9   | Available                           |
| 10  | Available                           |
| 11  | Available                           |
| 12  | Available                           |
| 13  | Math coprocessor                    |
| 14  | Hard Disk adapter                   |
| 15  | Available                           |

# **RTC & CMOS RAM MAP**

| CODE  | ASSIGNMENT                              |
|-------|-----------------------------------------|
| 00    | Seconds                                 |
| 01    | Second alarm                            |
| 02    | Minutes                                 |
| 03    | Minutes alarm                           |
| 04    | Hours                                   |
| 05    | Hours alarm                             |
| 06    | Day of week                             |
| 07    | Day of month                            |
| 08    | Month                                   |
| 09    | Year                                    |
| 0A    | Status register A                       |
| 0B    | Status register B                       |
| 0C    | Status register C                       |
| 0D    | Status register D                       |
| 0E    | Diagnostic status byte                  |
| 0F    | Shutdown byte                           |
| 10    | Floppy Disk drive type byte             |
| 11    | Reserve                                 |
| 12    | Hard Disk type byte                     |
| 13    | Reserve                                 |
| 14    | Equipment byte                          |
| 15    | Base memory low byte                    |
| 16    | Base memory high byte                   |
| 17    | Extension memory low byte               |
| 18    | Extension memory high byte              |
| 30    | Reserved for extension memory low byte  |
| 31    | Reserved for extension memory high byte |
| 32    | Date Century byte                       |
| 33    | Information Flag                        |
| 34-3F | Reserve                                 |
| 40-7f | Reserved for Chipset Setting Data       |

PC-570 USER'S MANUAL

Page: B-3

# **TIMER & DMA CHANNELS MAP**

# **Timer Channel Map:**

| Timer Channel | Assignment             |
|---------------|------------------------|
| 0             | System timer interrupt |
| 1             | DRAM Refresh request   |
| 2             | Speaker tone generator |

# **DMA Channel Map:**

| DMA Channel | Assignment                   |
|-------------|------------------------------|
| 0           | Available                    |
| 1           | IBM SDLC                     |
| 2           | Floppy Disk adapter          |
| 3           | Channel-3 Available          |
| 4           | Cascade for DMA controller 1 |
| 5           | Available                    |
| 6           | Available                    |
| 7           | Available                    |

# I/O & MEMORY MAP

# **Memory Map:**

| MEMORY MAP      | ASSIGNMENT                           |
|-----------------|--------------------------------------|
| 0000000-009FFFF | System memory used by DOS and        |
|                 | application                          |
| 00A0000-00BFFFF | Display buffer memory for VGA/ EGA / |
|                 | CGA / MONOCHROME adapter             |
| 00C0000-00DFFFF | Reserved for I/O device BIOS ROM or  |
|                 | RAM buffer.                          |
| 00E0000-00EFFFF | Reserved for PCI device ROM          |
| 00F0000-00FFFFF | System BIOS ROM                      |
| 0100000-BFFFFFF | System extension memory              |

# I/O Map:

| I/O MAP | ASSIGNMENT                              |
|---------|-----------------------------------------|
| 000-01F | DMA controller (Master)                 |
| 020-021 | Interrupt controller (Master)           |
| 022-023 | Chipset controller registers I/O ports. |
| 040-05F | Timer control regsiters.                |
| 060-06F | Keyboard interface controller (8042)    |
| 070-07F | RTC ports & CMOS I/O ports              |
| 080-09F | DMA register                            |
| 0A0-0BF | Interrupt controller (Slave)            |
| 0C0-0DF | DMA controller (Slave)                  |
| 0F0-0FF | Math coprocessor                        |
| 1F0-1F8 | Hard Disk controller                    |
| 278-27F | Parallel port-2                         |
| 2B0-2DF | Graphics adapter controller             |
| 2F8-2FF | Serial port-2                           |
| 360-36F | Net work ports                          |
| 378-37F | Parallel port-1                         |
| 3B0-3BF | Monochrome & Printer adapter            |
| 3C0-3CF | EGA adapter                             |
| 3D0-3DF | CGA adapter                             |
| 3F0-3F7 | Floppy disk controller                  |
| 3F8-3FF | Serial port-1                           |

PC-570 USER'S MANUAL

Page: B-5

# TROUBLE SHOOTING

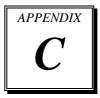

This section outlines the errors may occur when you operate the system, also gives you the suggestions on solving the problems.

# Sections include:

- Trouble Shooting for Error Messages
- Trouble Shooting for POST Code

## C-1 TROUBLE SHOOTING FOR ERROR MESSAGE

The following information inform you the error messages and the trouble shooting. Please adjust your systems according to the messages below. And make sure all the components and connectors are in proper position and firmly attached. If the errors still encountered, please contact with your distributor for maintenance.

#### **POST BEEP:**

Currently there are two kind of beep codes in BIOS. The one code indicates that a video error has occurred and the BIOS cannot initialize the video screen to display any additional information. This beep code consists of a single long beep followed by three short beeps. The other one code indicates that your DRAM error has occurred. This beep code consists of a single long beep repeatedly.

#### **CMOS BATTERY FAILURE:**

When the CMOS battery is out of work or has run out, the user has to replace the whole unit.

## **CMOS CHECKSUM ERROR:**

This error inform you that the CMOS is corrupted. When the battery runs weak, this situation might happen. Please check the battery and change a new one when necessary.

# **DISPLAY SWITCH IS SET INCORRECTLY:**

Display switch on the motherboard can be set to either monochrome or color. This indicates the switch is set to a different setting than indicated in Setup. Determine which setting is correct, and then either turn off the system and change the jumper, or enter Setup and change the video selection.

# **DISK BOOT FAILURE:**

When you can't find the boot device, insert a system disk into Drive A and press < Enter >. Make sure both the controller and cables are all in proper positions, also make sure the disk is formatted correct device. Then reboot the system.

## **DISKETTE DRIVES OR TYPES MISMATCH ERROR:**

When the diskette drive type is different from CMOS, please run setup or configure the drive again.

#### **ERROR ENCOUNTERED INITIALIZING HARD DRIVE:**

When you can't initialize the hard drive. Assure the adapter is installed correctly and all cables are correctly and firmly attached. Also be sure the correct hard drive type is selected in Setup.

# **ERROR INITIALIZING HARD DISK CONTROLLER:**

When this error occurs. Be sure the cord is exactly installed in the bus. Make sure the correct hard drive type is selected in Setup. Also check whether all of the jumpers are set correctly in the hard drive.

# FLOPPY DISK CONTROLLER ERROR OR NO CONTROLLER PRESENT :

When you cannot find or initialize the floppy drive controller, please check the controller whether in proper Setup. If there are no floppy drive installed, Ensure the Diskette Drive selection in Setup is set to NONE.

## **KEYBOARD ERROR OR NO KEYBOARD PRESENT:**

When this situation happens, please check keyboard attachment and no keys being pressed during the boot. If you are purposely configuring the system without a keyboard, set the error halt condition in Setup to HALT ON ALL, BUT KEYBOARD. This will cause the BIOS to ignore the missing keyboard and continue the boot.

#### **MEMORY ADDRESS ERROR:**

When the memory address indicates error. You can use this location along with the memory map for your system to find and replace the bad memory chips.

# **MEMORY SIZE HAS CHANGED:**

Memory has been added or removed since the last boot. In EISA mode use Configuration Utility to re-configure the memory configuration. In ISA mode enter Setup and enter the new memory size in the memory fields.

## **MEMORY VERIFYING ERROR:**

It indicates an error verifying a value already written to memory. Use the location along with your system's memory map to locate the bad chip.

# **OFFENDING ADDRESS MISSING:**

This message is used in connection with the I/O CHANNEL CHECK and RAM PARITY ERROR messages when the segment that has caused the problem cannot be isolated.

## **REBOOT ERROR:**

When this error occurs that requires you to reboot.. Press any key and the system will reboot.

## **SYSTEM HALTED:**

Indicates the present boot attempt has been aborted and the system must be rebooted. Press and hold down the CTRL and ALT keys and press DEL.

# C-2 TROUBLE SHOOTING FOR POST CODES

When you power on your PC, and the screen display nothing. You have to insert the POST Card for test. The address for ISA POST port is 80h. Make sure the card is in correct slot. The lists below indicate you the error messages. Please follow the instruction to adjust your system. If the error still occurred, please contact with your distributor for maintenance.

- C0: Turn off OEM specific cache, shadow.....
- 03: Initialize all the standard devices with default values Standard devices includes:

DMA controller (8237).

Programmable Interrupt Controller (8259).

Programmable Interval Timer (8254).

RTC chip.

- **05**: 1.Keyboard Controller Self-Test. 2.Enable Keyboard Interface.
- 07: Verfies CMOS's basic R/W functionality.

- **BE**: Program defaults values into chipset according to the MODBINable Chipset Default Table.
- C1: Auto-detection of onboard DRAM & Cache.
- C5: Copy the BIOS from ROM into E0000-FFFFF shadow RAM so that POST will go faster.
- 08: Test the first 256K DRAM.
- 09: 1. Program the configuration register of Cyrix CPU according to the MODBINable Cyrix Register Table.
  - 2. OEM specific cache initialization (if needed).
- **0A**: 1. Initialize the first 32 interrupt vectors with corresponding Interrupt handlers Initialize INT no from 33-120 with Dummy(Spurious) Interrupt Handler.
  - 2. Issue CPUID instruction to identify CPU type.
  - 3. Early Power Management initialization (OEM specific).
- **0B**: 1. Verify the RTC time is valid or not.
  - 2. Detect bad battery.
  - 3. Read CMOS data into BIOS stack area.
  - 4. PnP initializations including (PnP BIOS only).
    - -Assign CSN to PnP ISA card.
    - -Create resource map from ESCD.
  - 5. Assign I/O & Memory for PCI devices (PCI BIOS only).
- **0C**: Initialization of the BIOS Data Area (40: 0N-40:FF).
- **0D**: 1. Program some of the Chipset's value according to Setup. (Early Setup Value Program).
  - 2. Measure CPU speed for display & decide the system clock speed.
  - 3. Video initialization including Monochrome ,CGA, EGA/VGA. If no display device found, the speaker will beep.

- **0E**: 1. Initialize the APIC (Multi-Processor BIOS only).
  - 2. Test video RAM (If Monochrome display device found).
  - 3. Show messages including:
    - -Award Logo, Copyright string, BIOS Date code & Part No.
    - -OEM specific sign on messages.
    - -Energy Star Loge (Green BIOS only).
    - -CPU brand, type & speed.
    - -Test system BIOS checksum (Non-compress Version only).
- **0F**: DMA channel 0 test.
- 10: DMA channel 1 test.
- 11: DMA page registers test.
- 14: Test 8254 Timer 0 Counter2.
- 15: Test 8259 interrupt mask bits for channel 1.
- 16: Test 8259 interrupt mask bits for channel 2.
- 19: Test 8259 functionality.
- 30 : Detect Base Memory & Extended Memory Size.
- 31: 1. Test Base Memory from 256K to 640K.
  - 2. Test Extended Memory from 1M to the top of memory.
- **32 :** 1.Display the Award Plug & Play BIOS Extension message (PnP BIOS only).
  - 2.Program all onboard super I/O chips (if any) including COM ports, LPT ports, FDD port....according to setup value.
- 3C: Set flag to allow users to enter CMOS Setup Utility.
- **3D**: 1 Initialize Keyboard.
  - 2 Install PS2 mouse.

- **3E**: Try to turn on Level 2 cache.
  - Note: Some chipset may need to turn on the L2 cache in this stage. But usually, the cache is turn on later in POST 61h.
- **BF**: 1. Program the rest of the Chipset's value according to Setup. (Later Setup Value Program).
  - 2. If auto-configuration is enabled, programmed the chipset with predefined value in the MODBINable Auto-Table.
- 41: Initialize floppy disk drive controller.
- 42: Initialize Hard drive controller.
- 43: If it is a PnP BIOS, initialize serial & parallel ports.
- 45: Initialize math coprocessor.
- **4E**: If there is any error detected (such as video, kb....), show all the error messages the screen & wait for user to press <F1> key.
- **4F**: 1. If password is needed, ask for password.
  - 2. Clear the Energy Star Logo (Green BIOS only).
- $\mathbf{50}$ : Write all CMOS values currently in the BIOS stack area back into the CMOS.
- 52:1.Initialize all ISA ROMs.
  - 2. Later PCI initializations (PCI BIOS only).
    - -assign IRQ to PCI devices.
    - -initialize all PCI ROMs.
  - 3.PnP Initializations (PnP BIOS only).
    - -assign I/O, Memory, IRQ & DMA TO PnP ISA devices.
    - -initialize all PnP ISA ROMs.
  - 4. Program shadows RAM according to Setup settings.
  - 5. Program parity according to Setup setting.
  - 6. Power Management Initialization.
    - -Enable/Disable global PM.
    - -APM interface initialization.

- 53:1.If it is NOT a PnP BIOS, initialize serial & parallel ports.
  - 2. Initialize time value in BIOS data area by translate the RTC time value into a timer tick value.
- **60 :** Setup Virus Protection (Boot Sector Protection) functionality according to Setup setting.
- 61: 1. Try to turn on Level 2 cache.

Note: if L2 cache is already turned on in POST 3D, this part will be skipped.

- 2. Set the boot up speed according to Setup setting.
- 3. Last chance for Chipset initialization.
- 4. Last chance for Power Management initialization (Green BIOS only)
- 5. Show the system configuration table.

- **62**: 1. Setup daylight saving according to Setup value.
  - 2.Program the NumLock, typematic rate & typematic speed according to Setup setting.
- **63**: 1. If there is any changes in the hardware configuration, update the ESCD information (PnP BIOS only).
  - 2. Clear memory that have been used.
  - 3. Boot system via INT 19H.
- $\mathbf{FF}$ : System Booting. this means that the BIOS already pass the control right to the operating system.

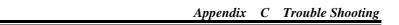

PRINTED IN TAIWAN

PC-570 USER'S MANUAL